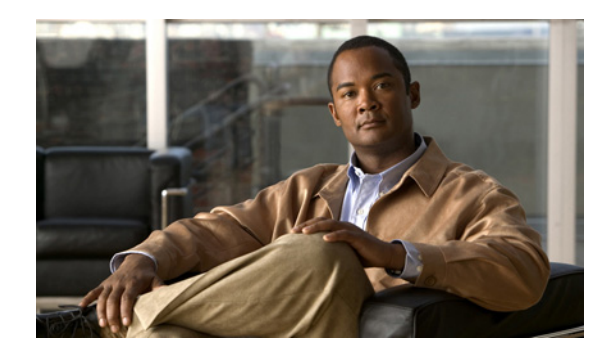

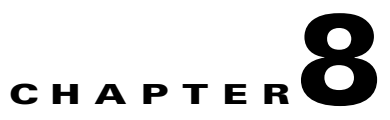

# **Understanding Basic Object Functions**

You can use the Cisco Mobile Wireless Transport Manager (MWTM) to view basic information about any discovered MWTM object, including its associated objects, status, and other important information.

To view basic information for an object, click **Summary Lists** in the navigation tree of the MWTM main window, then select one of these objects:

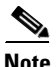

**Note** Objects only appear if your network contains that particular object type.

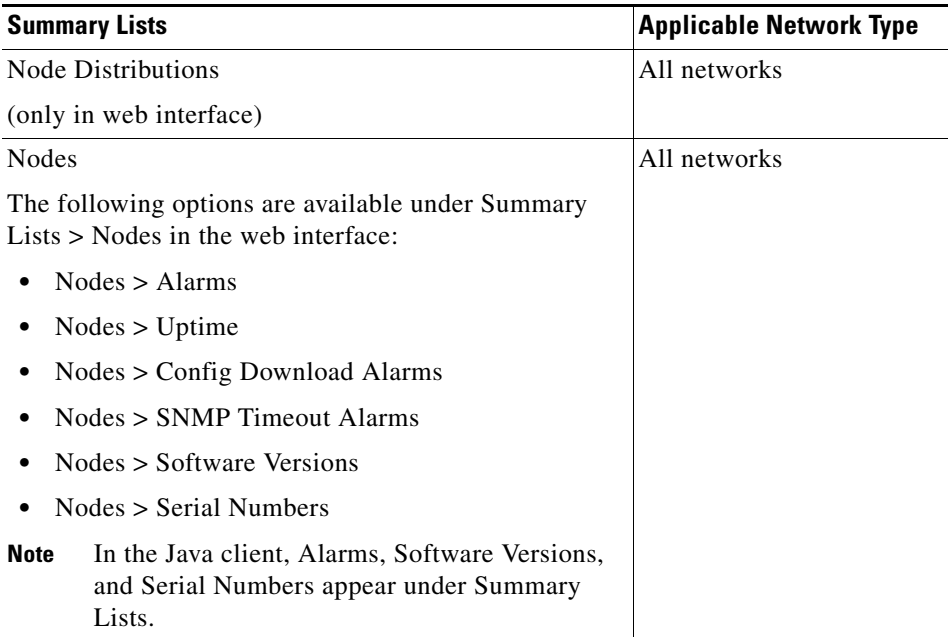

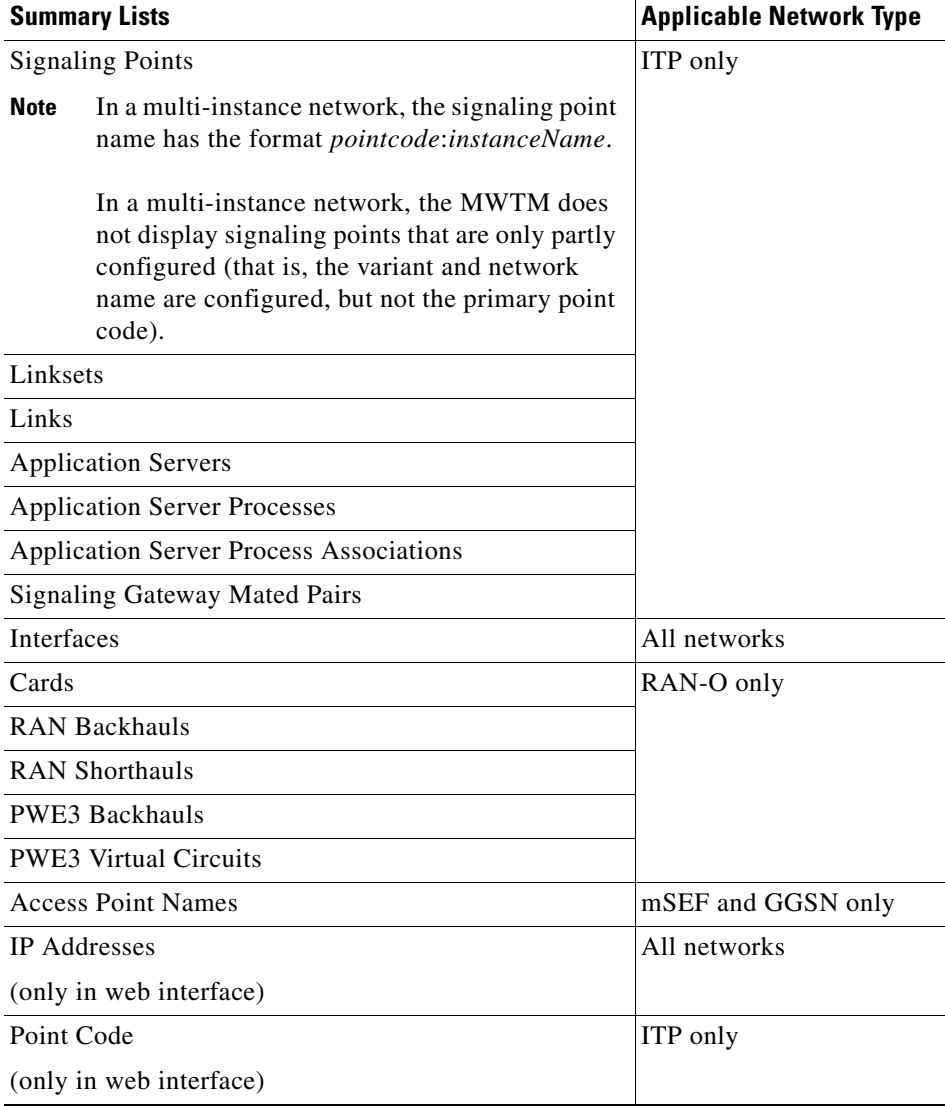

This chapter contains:

- **•** [Displaying Object Windows, page 8-3](#page-2-0)
- **•** [Editing Properties, page 8-49](#page-48-0)
- **•** [Attaching Notes, page 8-54](#page-53-0)
- **•** [Viewing Notes, page 8-55](#page-54-0)
- **•** [Deleting Objects, page 8-56](#page-55-0)
- **•** [Unmanaging and Managing Nodes or ITP Signaling Points, page 8-58](#page-57-0)
- **•** [Excluding Nodes or ITP Signaling Points from a View, page 8-60](#page-59-0)
- **•** [Ignoring and Unignoring Objects, page 8-60](#page-59-1)

#### **Displaying Object Windows**

# <span id="page-2-0"></span>**Displaying Object Windows**

To display an object window, in the MWTM main window, under Summary Lists in the navigation tree, click the object type. The object window appears in the right pane.

### **Example:**

To display the nodes table, choose **Summary Lists > Nodes**. The nodes table appears.

- The table lists all objects of the object type that you choose in the navigation tree. To see the fully qualified domain name (FQDN) of any object in the table, hover over the object with the mouse. A tooltip lists the FQDN for the object.
- **•** Some table columns may be hidden by default. To see a list all columns, right-click on any column, and check the box for the columns that you want to expose.
- Tables are sorted based on the column that is highlighted. To sort by a different column, simply click the desired column.

**Tip** For detailed information on working in tables, see Navigating Table Columns, page 4-23.

Object windows provide information about all objects of a specific type that the MWTM has discovered and can contain:

- **•** [Right-Click Menu for All Objects, page 8-4](#page-3-0)
- [Node Distributions Table, page 8-4](#page-3-1)
- **•** [Nodes Table, page 8-8](#page-7-0)
- **•** [Signaling Points Table, page 8-18](#page-17-0)
- **•** [Linksets Table, page 8-20](#page-19-0)
- **•** [Links Table, page 8-23](#page-22-0)
- **•** [Application Servers Table, page 8-25](#page-24-0)
- **•** [Application Server Processes Table, page 8-28](#page-27-0)
- **•** [Application Server Process Associations Table, page 8-29](#page-28-0)
- **•** [Signaling Gateway Mated Pairs Table, page 8-31](#page-30-0)
- **•** [Interfaces Table, page 8-33](#page-32-0)
- **•** [Cards Table, page 8-36](#page-35-0)
- **•** [RAN Backhauls Table, page 8-38](#page-37-0)
- **•** [RAN Shorthauls Table, page 8-40](#page-39-0)
- **•** [PWE3 Backhauls Table, page 8-42](#page-41-0)
- **•** [PWE3 Virtual Circuits Table, page 8-44](#page-43-0)
- **•** [Access Point Names Table, page 8-46](#page-45-0)
- **•** [IP Addresses Table, page 8-48](#page-47-0)
- **•** [Point Code Table, page 8-48](#page-47-1)

 $\mathbf{r}$ 

### <span id="page-3-0"></span>**Right-Click Menu for All Objects**

To see the right-click menu for all objects, in the MWTM main window, under Summary Lists in the navigation tree, select the object type and right-click it. The right-click menu contains:

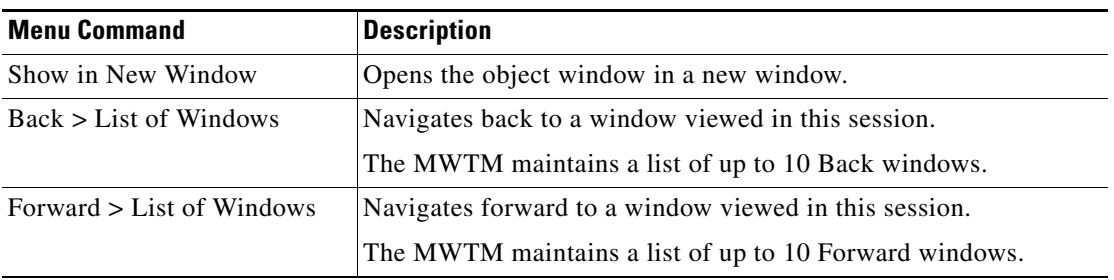

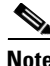

**Note** The right-click menu, available by clicking on a specific object in the right pane, is described in Viewing the Right-Click Menu for an Object, page 7-2.

### <span id="page-3-1"></span>**Node Distributions Table**

The Node Distributions link displays the percentage distribution summary lists. To display the Node Distributions table, choose **Summary Lists > Node Distributions**. The available distribution display options are:

- **•** Type
- **•** Feature
- **•** Software Version
- **•** Severity

#### **Node Distributions By Type**

To display the Node Distributions by Type table, use the following procedure:

- **Step 1** In the left pane (navigation tree) of the MWTM web interface, choose **Summary Lists > Node Distributions**.
- **Step 2** In the tool bar of the right pane, choose Type from the Attribute drop-down menu.
- **Step 3** Click the Run icon (green arrow  $\blacktriangleright$ ).

The Node Distribution by Type table contains:

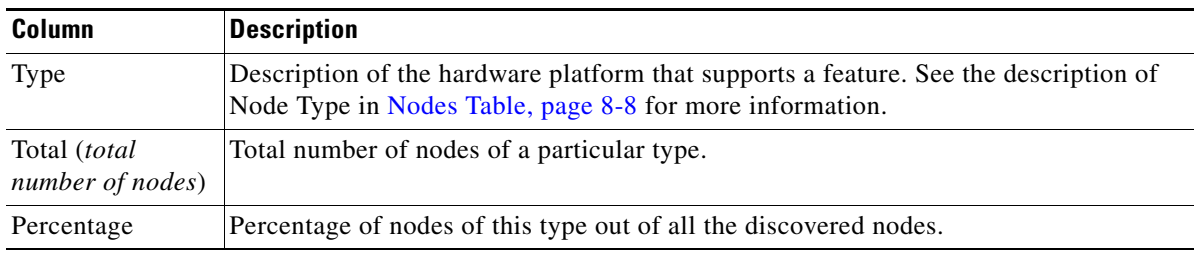

#### **Node Distributions By Feature**

To display the Node Distributions by Feature table, use the following procedure:

- **Step 1** In the left pane (navigation tree) of the MWTM web interface, choose **Summary Lists > Node Distributions**.
- **Step 2** In the tool bar of the right pane, choose Feature from the Attribute drop-down menu.
- **Step 3** Click the Run icon (green arrow  $\geq$ ).

The Node Distribution by Feature table contains:

H

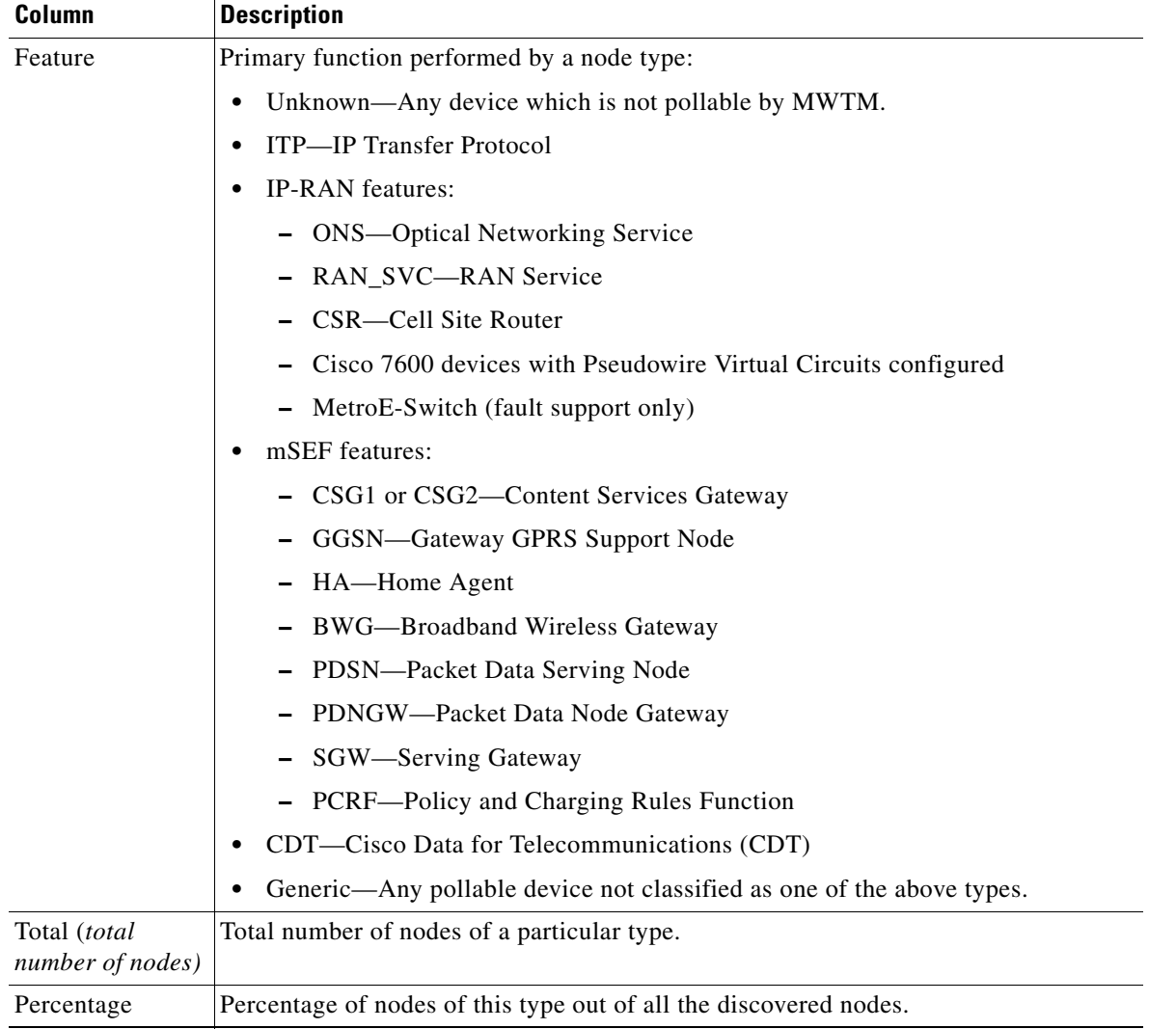

П

#### **Node Distributions By Software Version**

To display the Node Distributions by Software Version table, use the following procedure:

- **Step 1** In the left pane (navigation tree) of the MWTM web interface, choose **Summary Lists > Nodes Distributions**.
- **Step 2** In the tool bar of the right pane, choose Software Version from the Attribute drop-down menu.
- **Step 3** Click the Run icon (green arrow  $\triangleright$ ).

The Node Distribution by Software Version table contains:

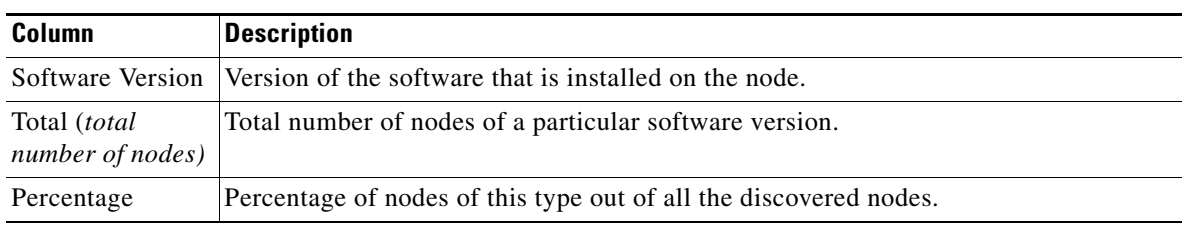

#### **Node Distributions By Severity**

To display the Node Distributions by Severity table, use the following procedure:

- **Step 1** In the left pane (navigation tree) of the MWTM web interface, choose **Summary Lists > Nodes Distributions**.
- **Step 2** In the tool bar of the right pane, choose Severity from the Attribute drop-down menu.
- **Step 3** Click the Run icon (green arrow  $\triangleright$ ).

The Node Distribution by Severity table contains:

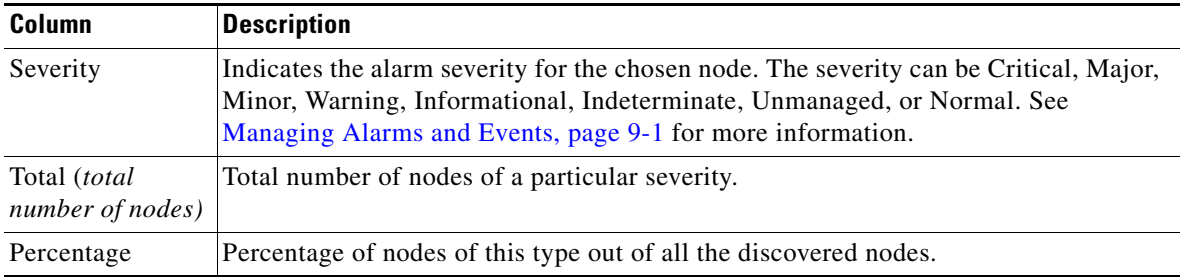

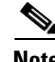

**Note** For toolbar details, see Using the Toolbar, page 11-6.

Г

## <span id="page-7-0"></span>**Nodes Table**

The nodes table displays information about nodes that the MWTM has discovered. You can view the following links under **Summary Lists > Nodes** in web interface:

- **•** [Alarms, page 8-12](#page-11-0)
- **•** [Uptime, page 8-14](#page-13-0)
- [Nodes by Alarm, page 8-15](#page-14-0)
- **•** [Software Versions, page 8-16](#page-15-0)
- **•** [Serial Numbers, page 8-16](#page-15-1)

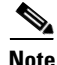

**Note** In Java client, the Alarms, Software Versions, and Serial Numbers appear under Summary Lists.

To display the nodes table, choose **Summary Lists > Nodes**.

**Note** Some table columns are hidden by default. Right-click on the web table header to see all columns.

The nodes table contains:

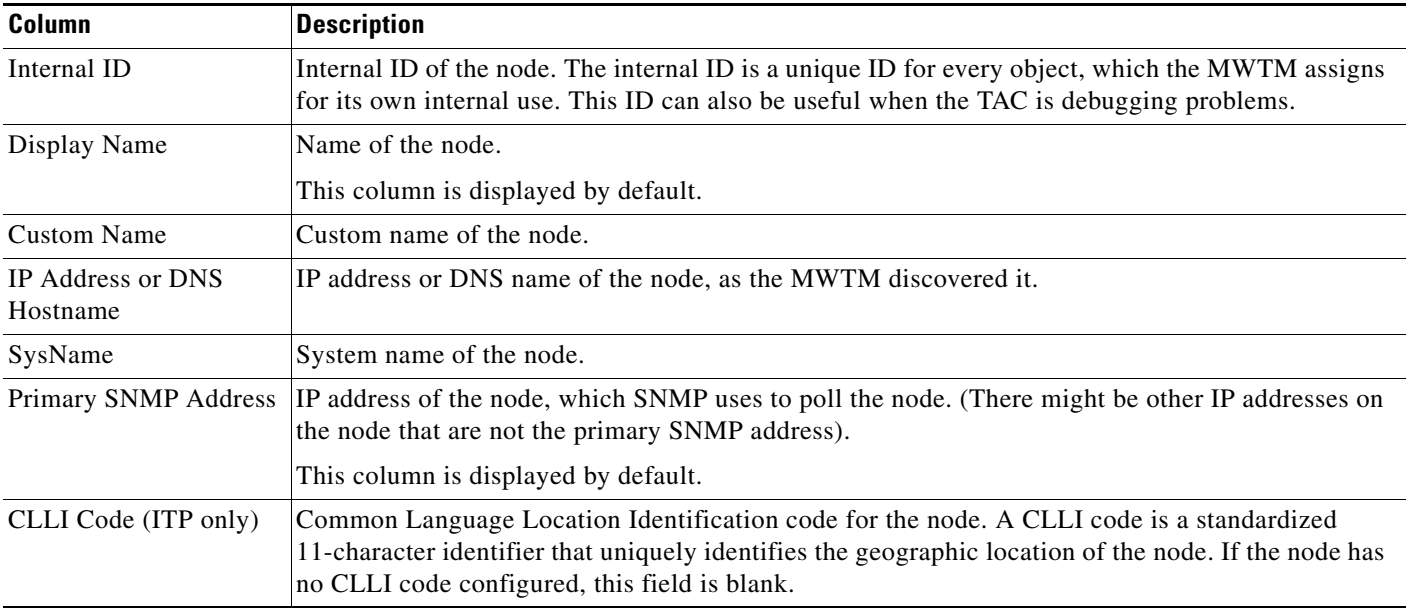

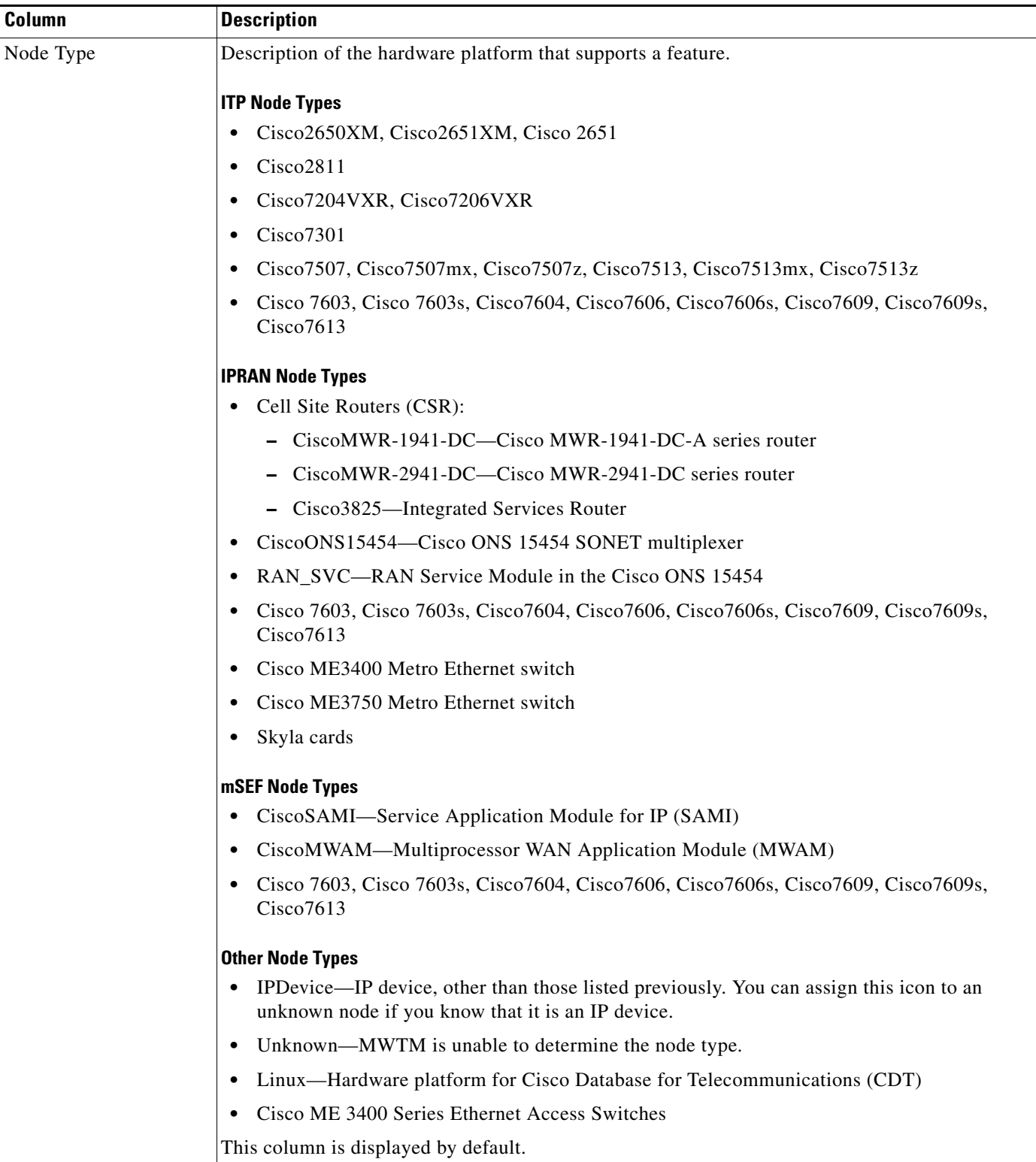

H

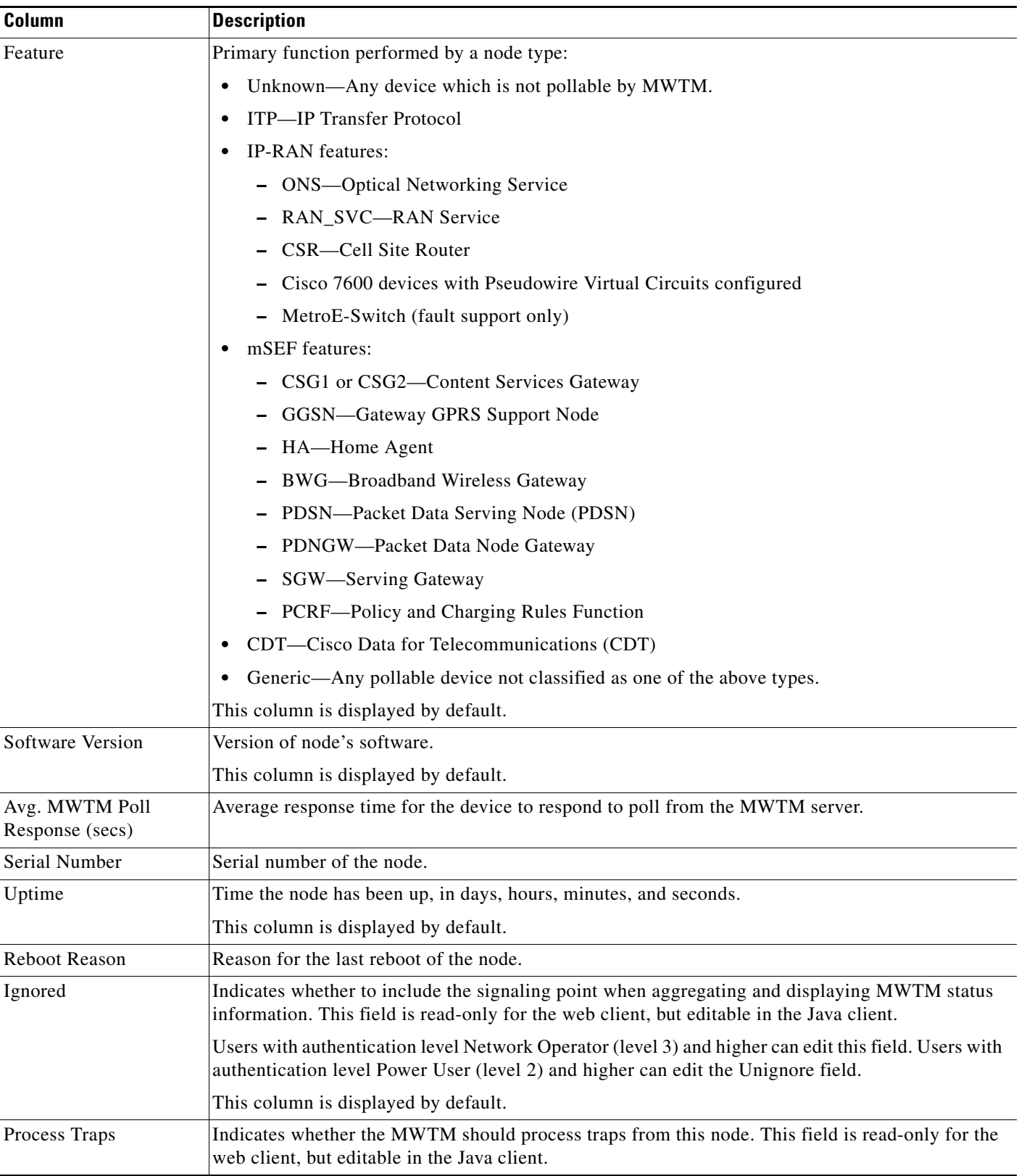

П

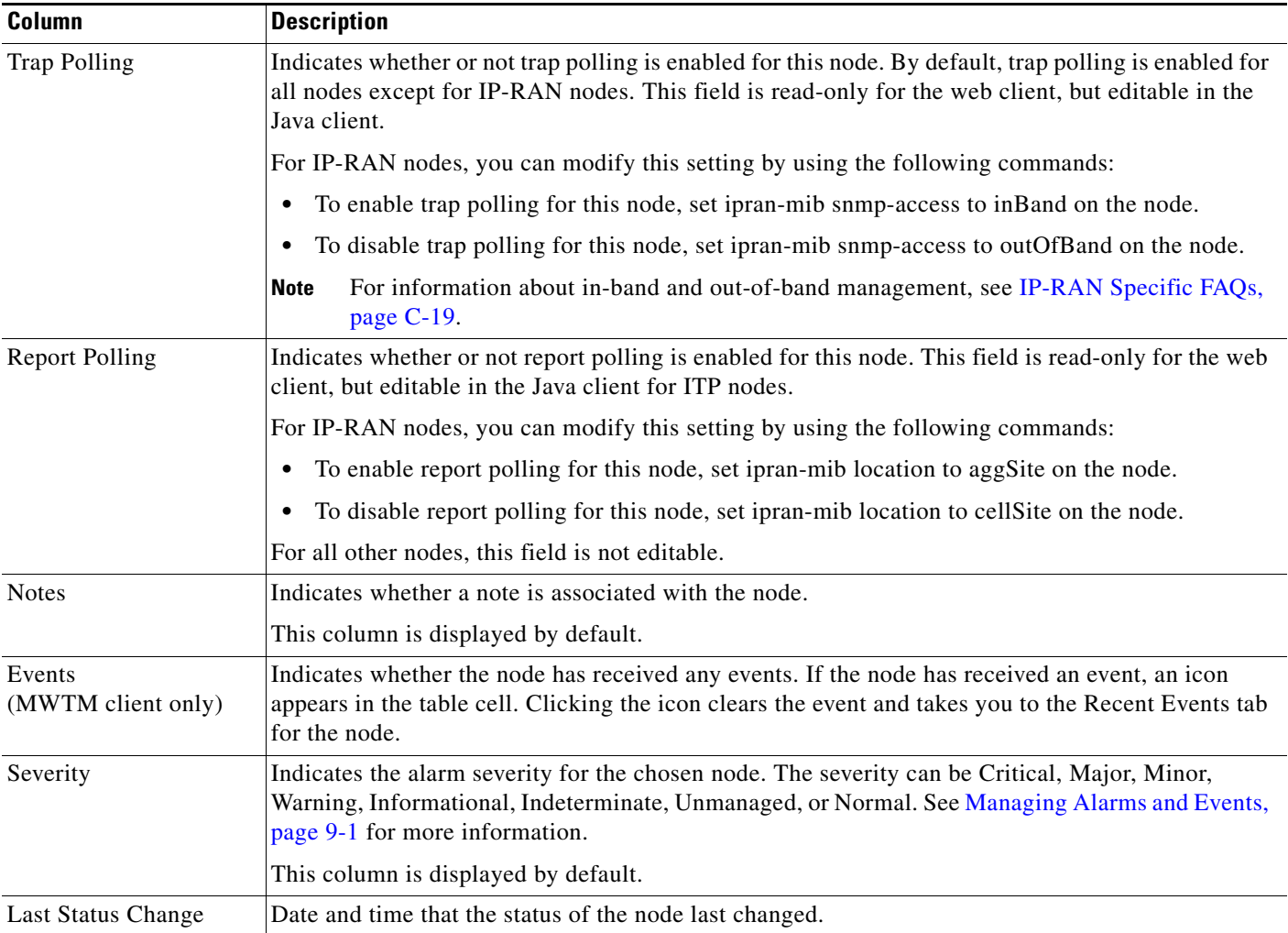

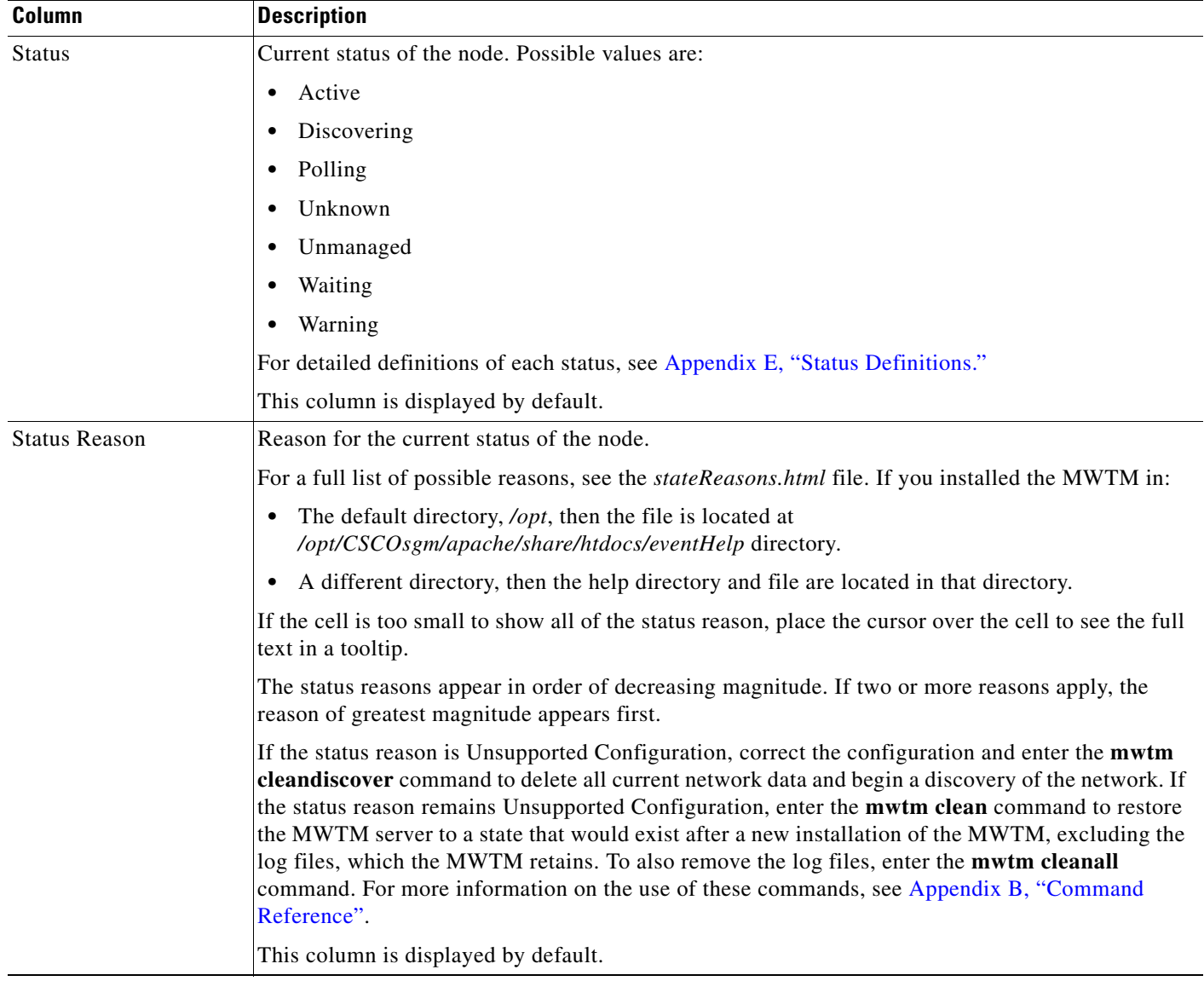

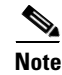

### <span id="page-11-0"></span>**Alarms**

The alarms table displays a count of alarms by node and severity. To display the Alarms table, choose **Summary Lists > Nodes > Alarms**.

In Java client, to display the Alarms table, choose **Summary Lists > Alarms**.

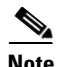

**Note** Some table columns are hidden by default. Right-click on the web table header to see all columns.

The alarms table contains:

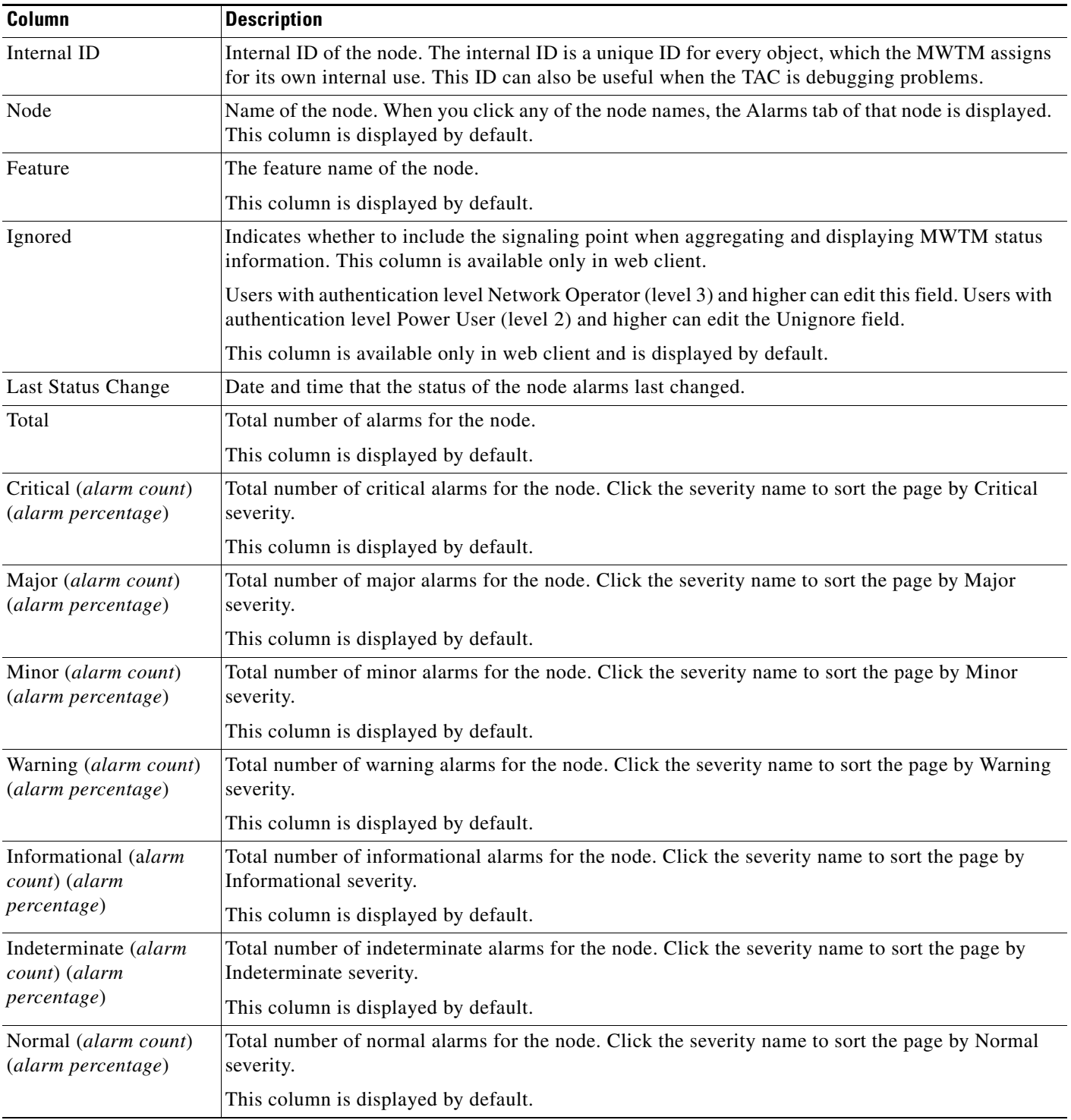

### <span id="page-13-0"></span>**Uptime**

The Uptime link displays the uptime for managed nodes. To display the Uptime for Managed Nodes table, choose **Summary Lists > Nodes > Uptime**.

The uptime for managed nodes table contains:

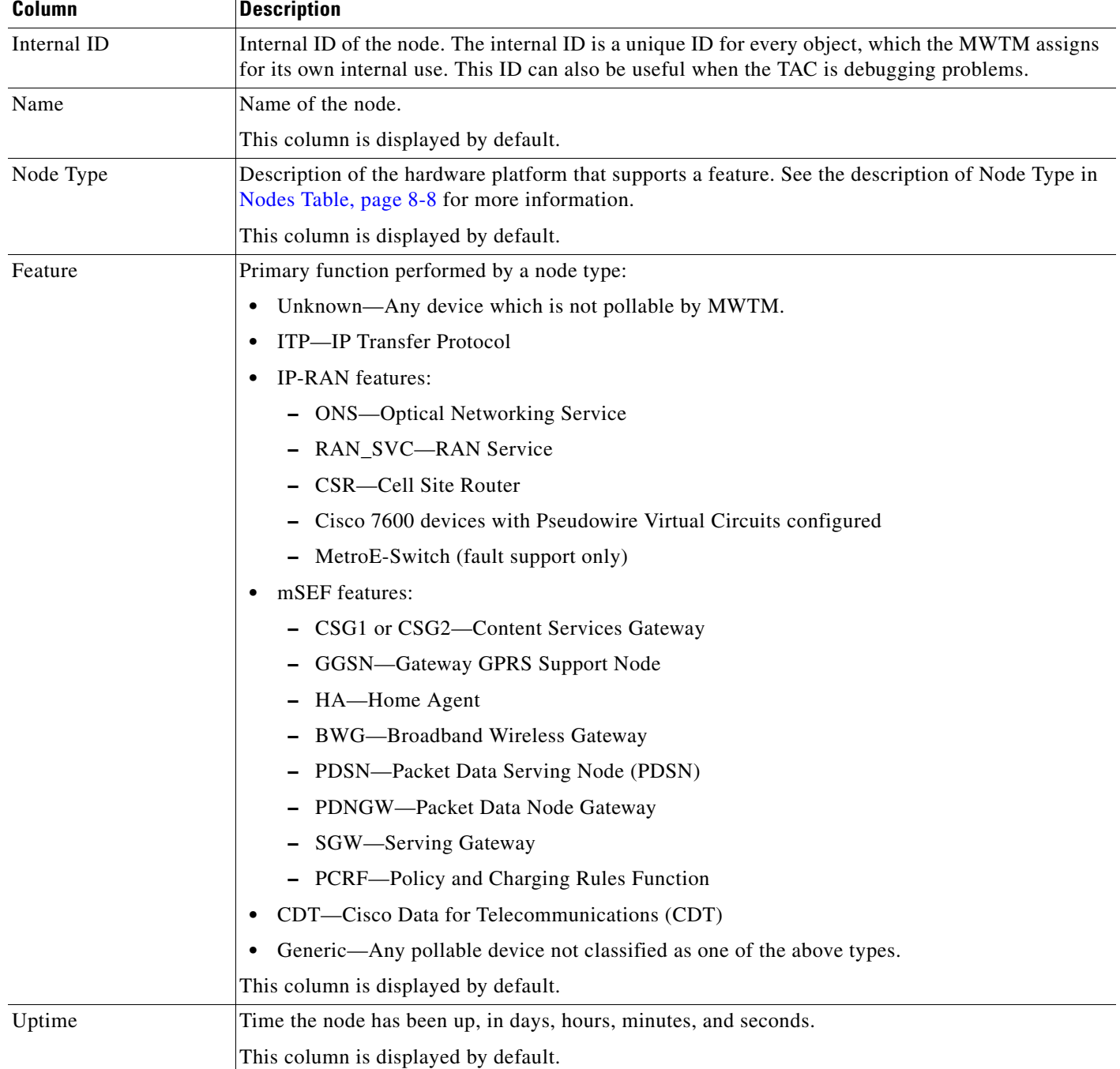

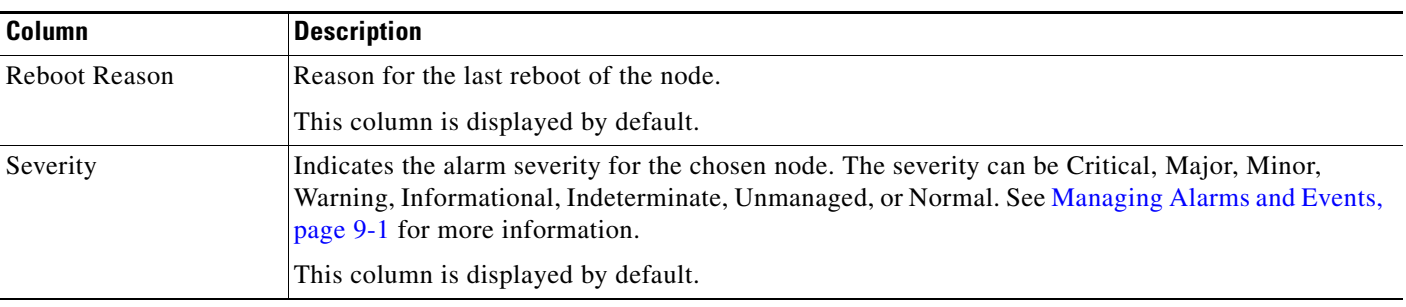

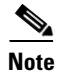

### <span id="page-14-0"></span>**Nodes by Alarm**

This section contains:

- **•** [Config Download Alarms, page 8-15](#page-14-1)
- **•** [SNMP Timeout Alarms, page 8-15](#page-14-2)

#### <span id="page-14-1"></span>**Config Download Alarms**

The Config Download Alarms link displays the Nodes for Alarm ConfigurationDownload table. To display this table, choose **Summary Lists > Nodes > Configuration Download Alarms**.

**Note** Some table columns are hidden by default. Right-click on the web table header to see all columns.

The table displays the same columns as that of Nodes Table, but the columns Status and Status Reason are hidden by default. See [Nodes Table, page 8-8.](#page-7-0)

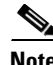

**Note** For toolbar details, see Using the Toolbar, page 11-6.

#### <span id="page-14-2"></span>**SNMP Timeout Alarms**

The SNMP Timeout Alarms link displays the Nodes for Alarm NodeUnreachable table. To display this table, choose **Summary Lists > Nodes > SNMP Timeout Alarms**.

 $\mathscr{P}$ 

**Note** Some table columns are hidden by default. Right-click on the web table header to see all columns.

The table displays the same columns as that of Nodes Table, but the columns Status and Status Reason are hidden by default. See [Nodes Table, page 8-8.](#page-7-0)

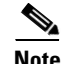

Note For toolbar details, see Using the Toolbar, page 11-6.

Г

### <span id="page-15-0"></span>**Software Versions**

The Software Versions table lists the software versions for each node the MWTM manages. To display the Software Versions table, choose **Summary Lists > Nodes > Software Versions**.

In Java client, to display the Software Versions table choose **Summary Lists > Software Versions**. The Software Versions table contains:

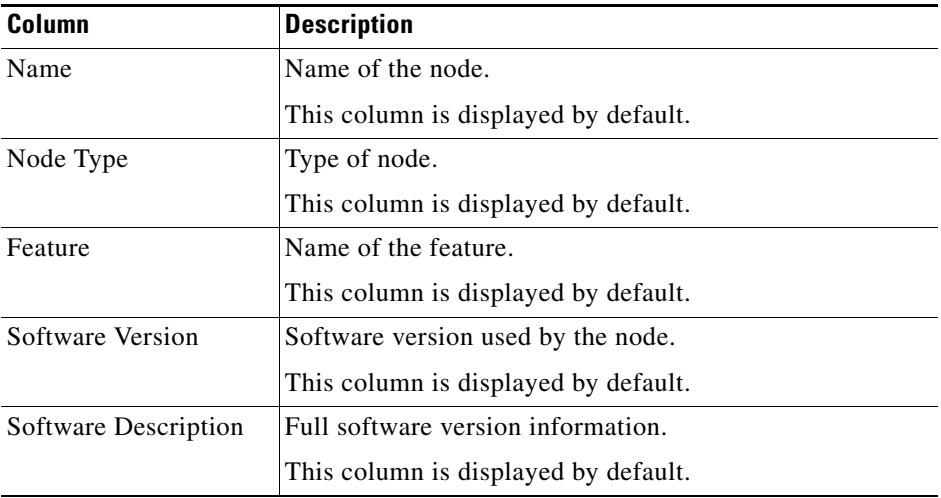

For details on the Software Versions table, see Displaying Software Versions, page 11-20.

### <span id="page-15-1"></span>**Serial Numbers**

The serial numbers table displays information about serial numbers of the nodes that the MWTM has discovered. To display the serial numbers table, choose **Summary Lists > Nodes > Serial Numbers**.

In Java client, to display the Serial Numbers table choose **Summary Lists > Serial Numbers**.

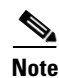

**Note** Some table columns are hidden by default. Right-click on the web table header to see all columns.

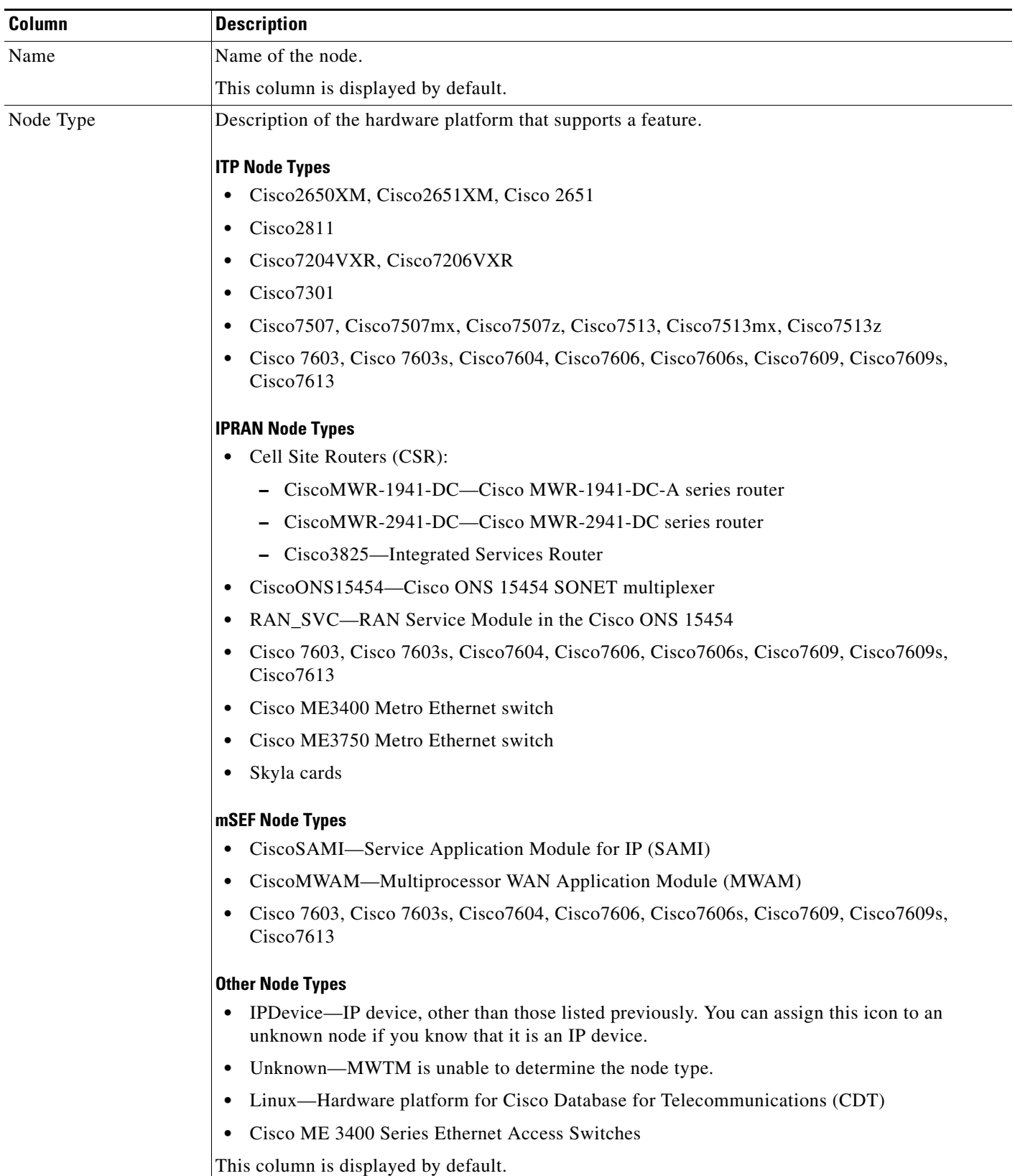

The serial numbers table contains:

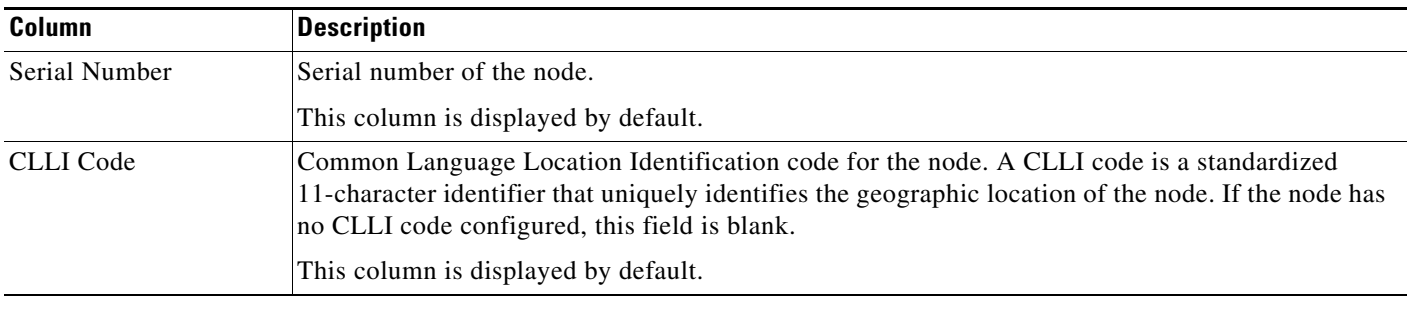

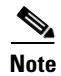

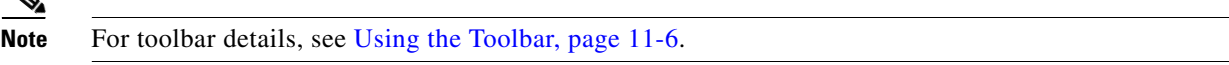

# <span id="page-17-0"></span>**Signaling Points Table**

The signaling points table displays information about the signaling points that the MWTM has discovered. To display the signaling points table, choose **Summary Lists > Signaling Points**.

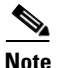

**Note** Some table columns are hidden by default. Right-click on the web table header to see all columns.

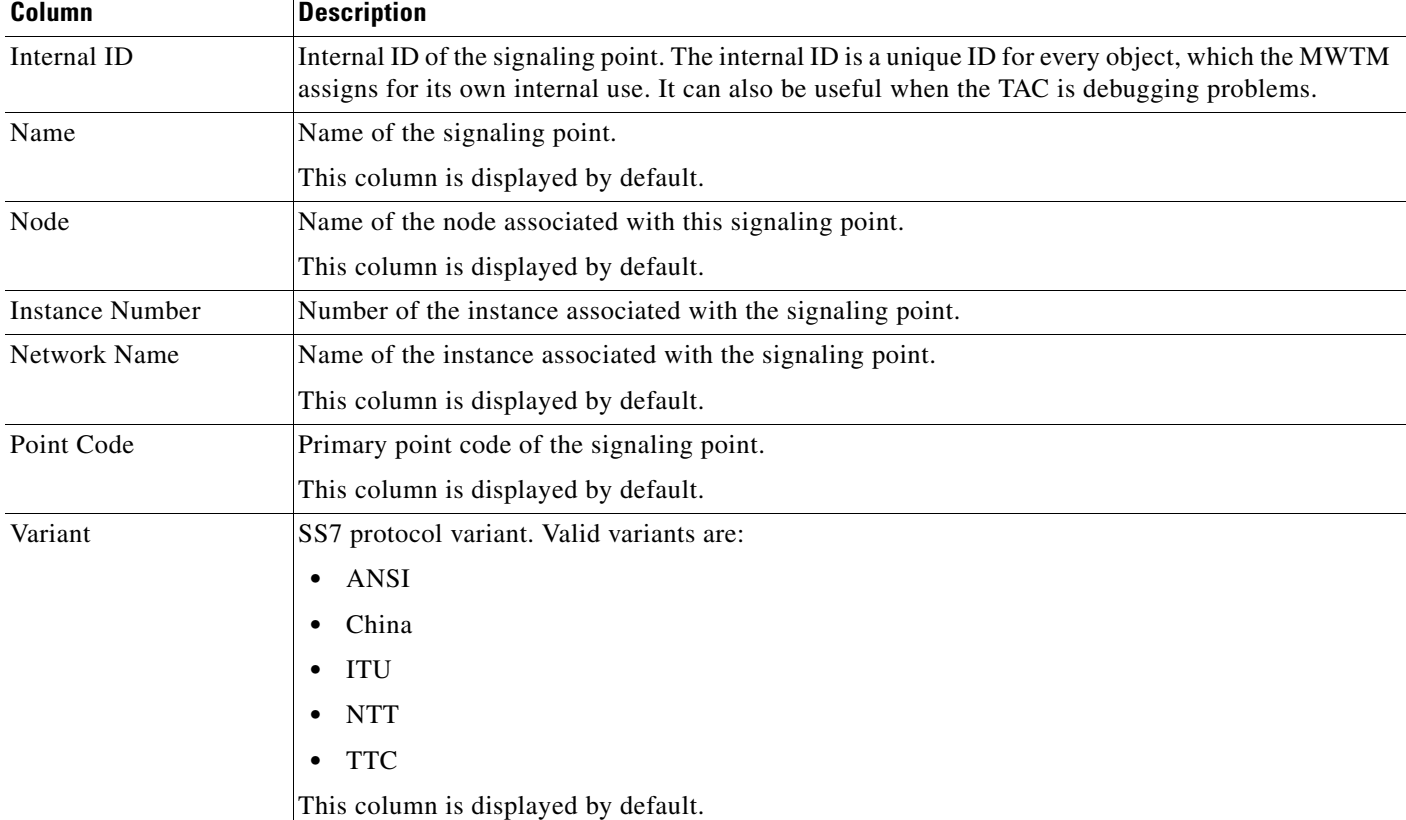

The signaling points table contains:

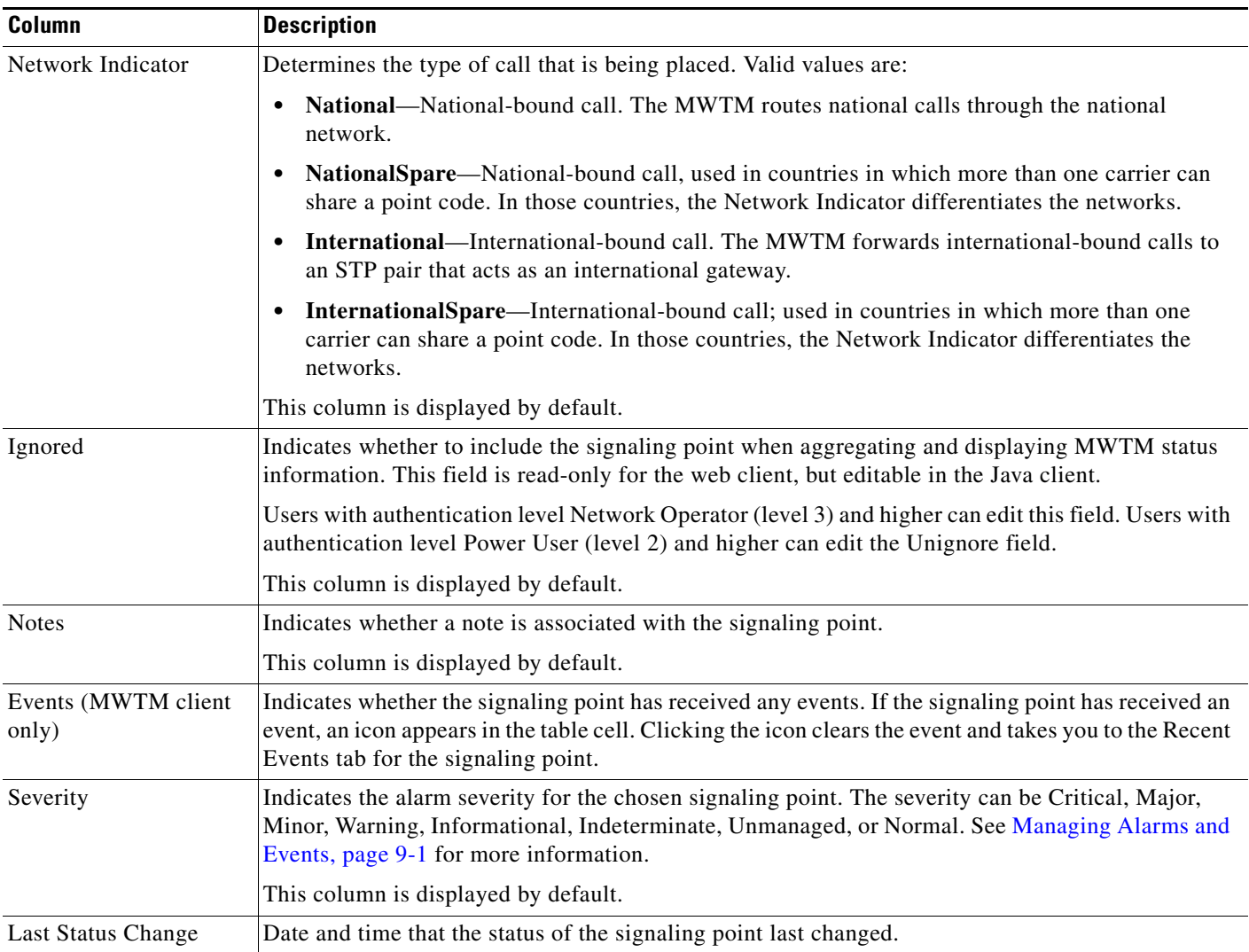

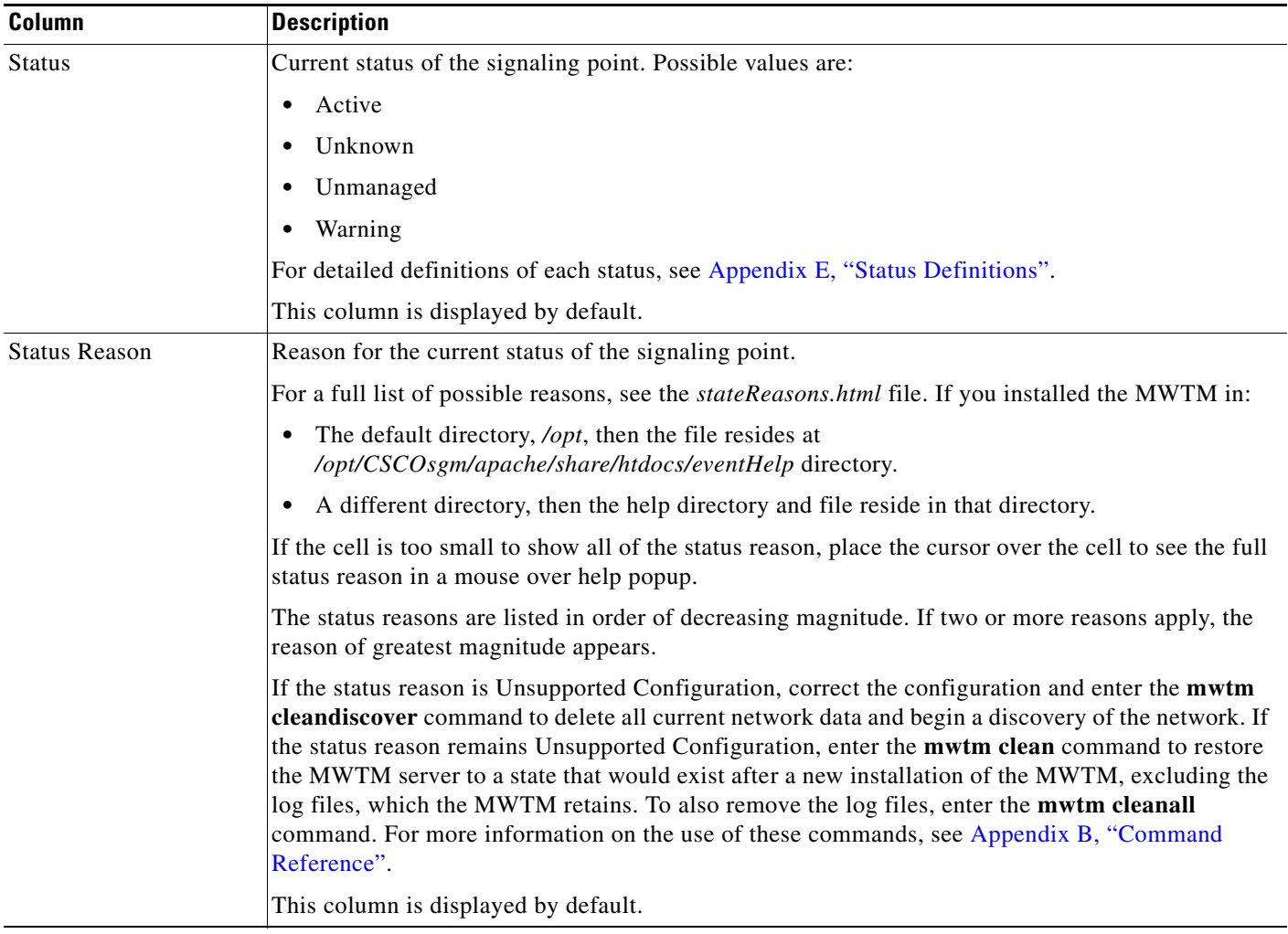

 $\mathscr{P}$ 

**Note** For toolbar details, see Using the Toolbar, page 11-6.

## <span id="page-19-0"></span>**Linksets Table**

The linksets table displays information about the linksets that the MWTM has discovered. To display the linksets table, choose **Summary Lists > Linksets**.

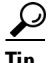

**Tip** Linksets that are associated with nodes that are excluded from the current view are not visible in the linksets table. See Creating a New View, page 6-7, for more information about excluding nodes.

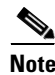

**Note** Some table columns are hidden by default. Right-click on the web table header to see all columns.

The linksets table contains:

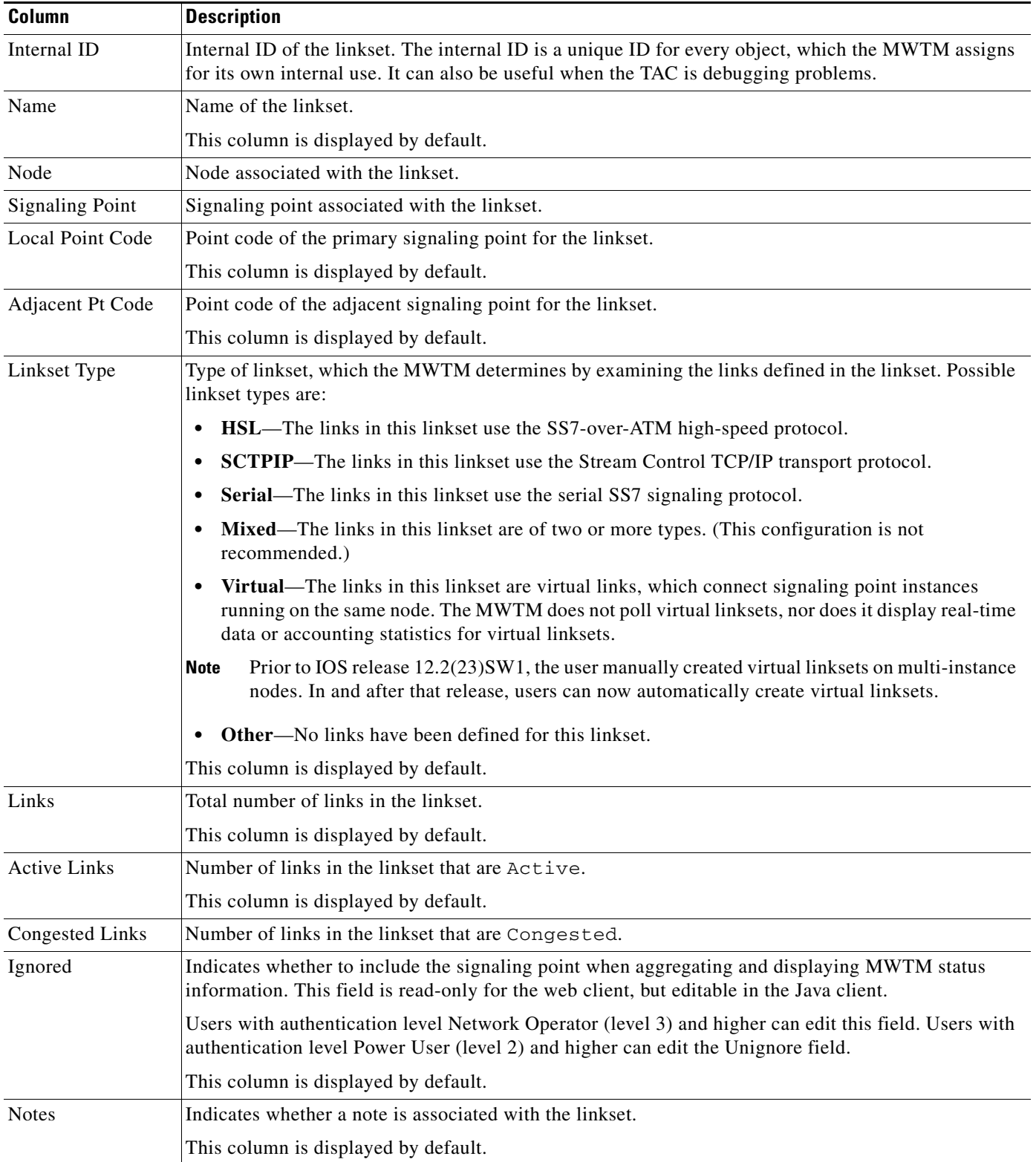

H

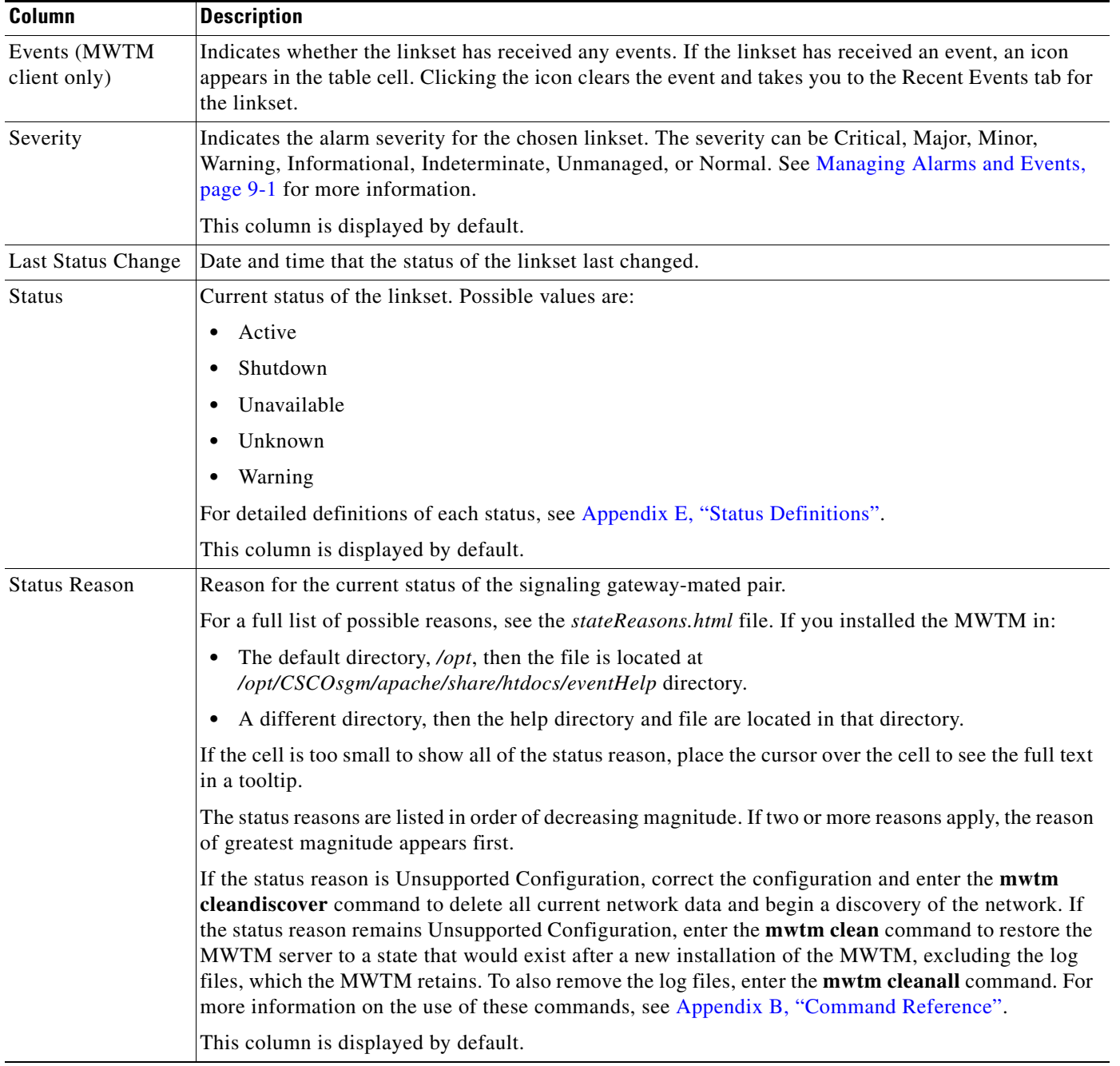

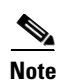

**Note** For toolbar details, see Using the Toolbar, page 11-6.

a s

 **Displaying Object Windows**

# <span id="page-22-0"></span>**Links Table**

The links table displays information about the links that the MWTM has discovered. To display the links table, choose **Summary Lists > Links**.

 $\frac{\mathcal{L}}{\mathcal{L}}$ 

**Note** Some table columns are hidden by default. Right-click on the web table header to see all columns.

The links table contains:

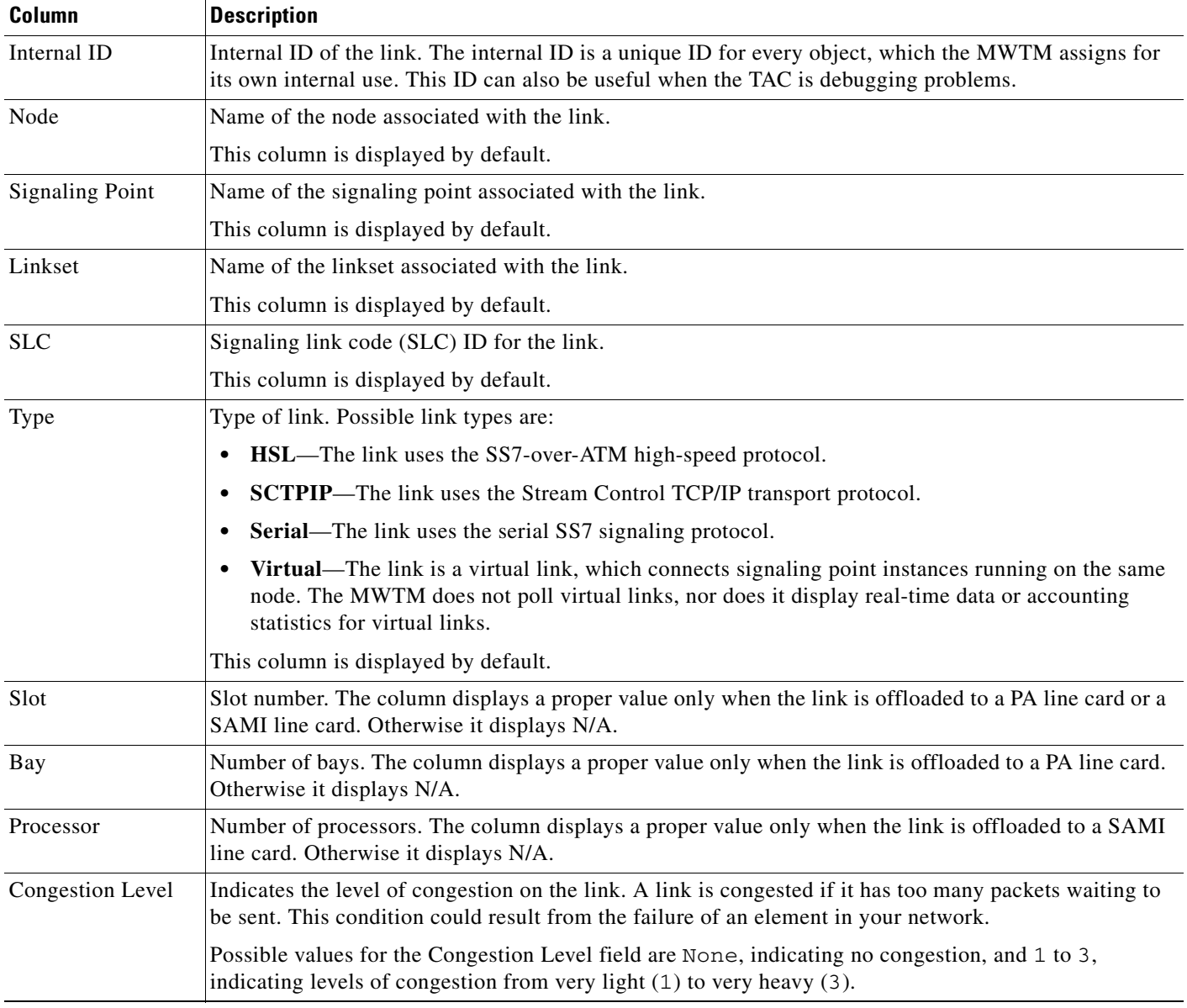

H

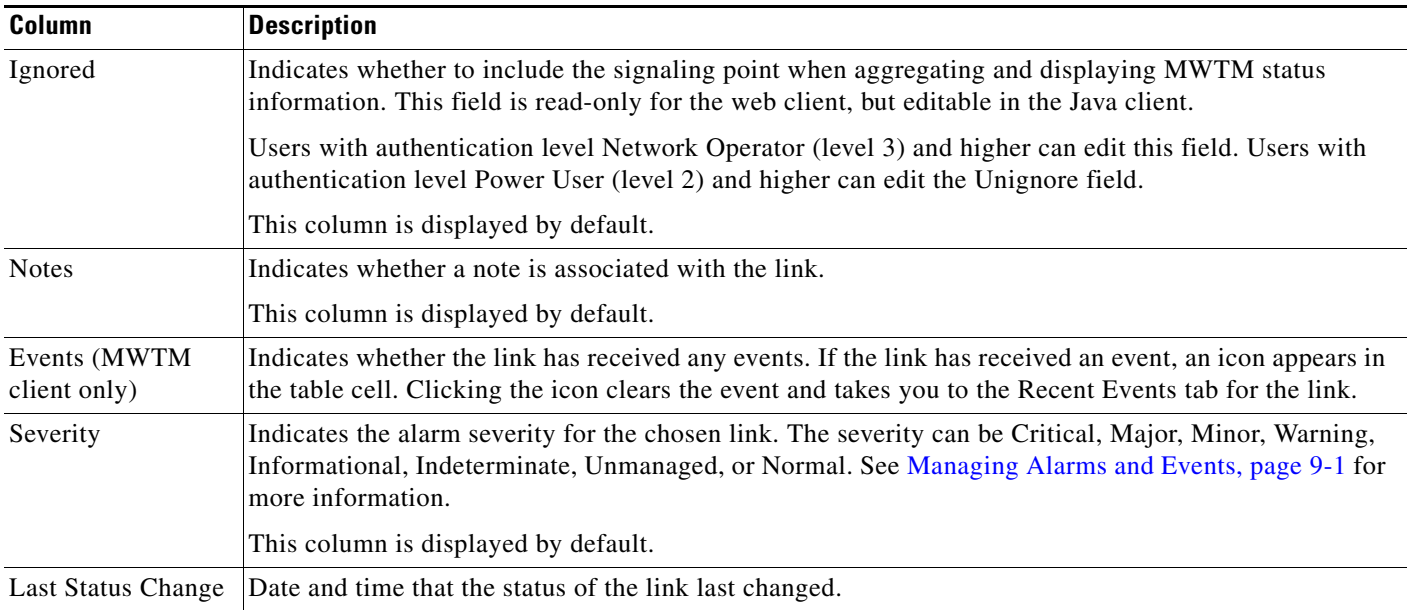

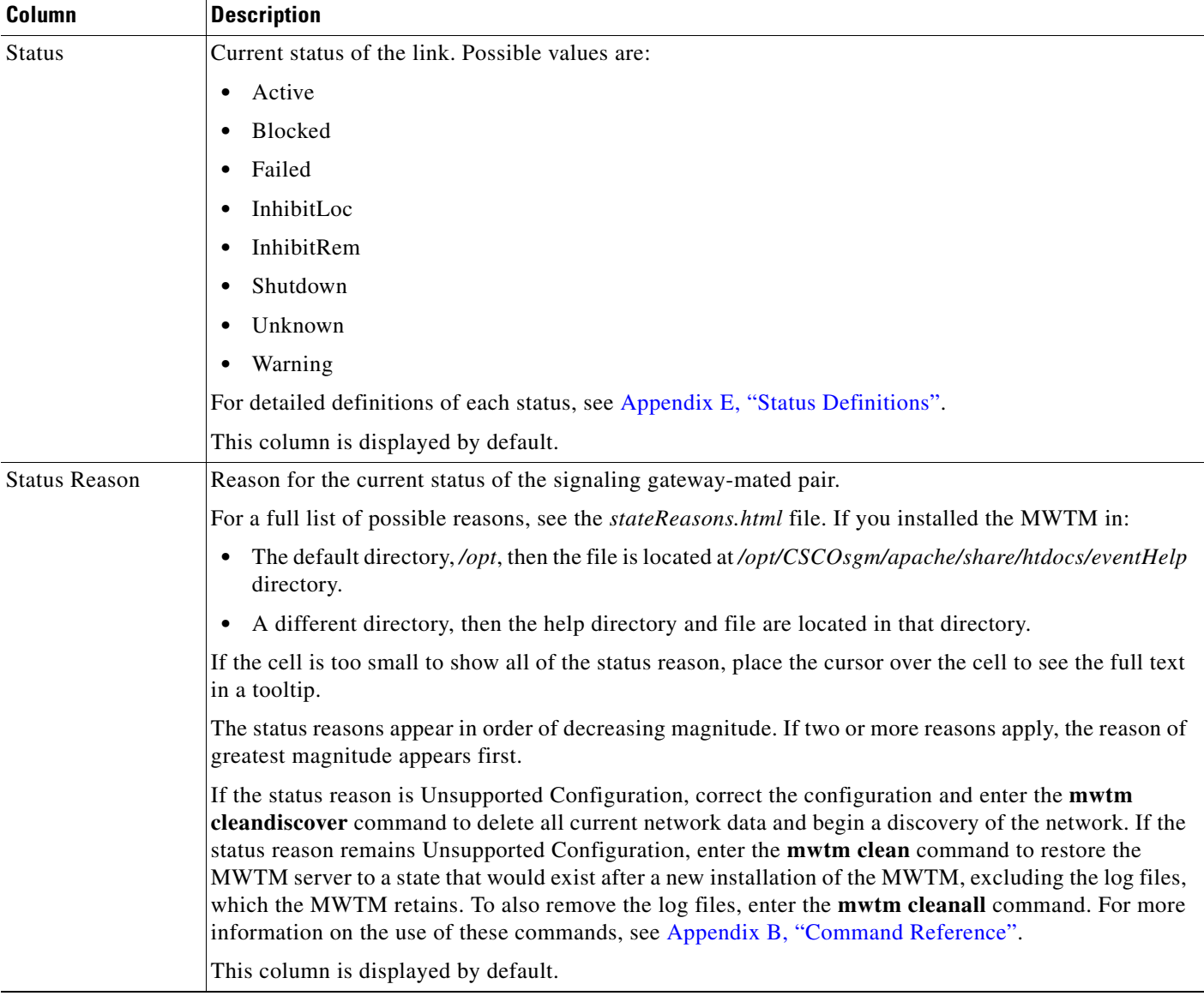

 $\frac{\mathcal{P}}{\mathcal{P}}$ 

## <span id="page-24-0"></span>**Application Servers Table**

The application servers table displays information about the application servers that the MWTM has discovered. To display the application servers table, choose **Summary Lists > App. Servers**.

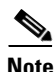

**Note** Some table columns are hidden by default. Right-click on the web table header to see all columns.

H

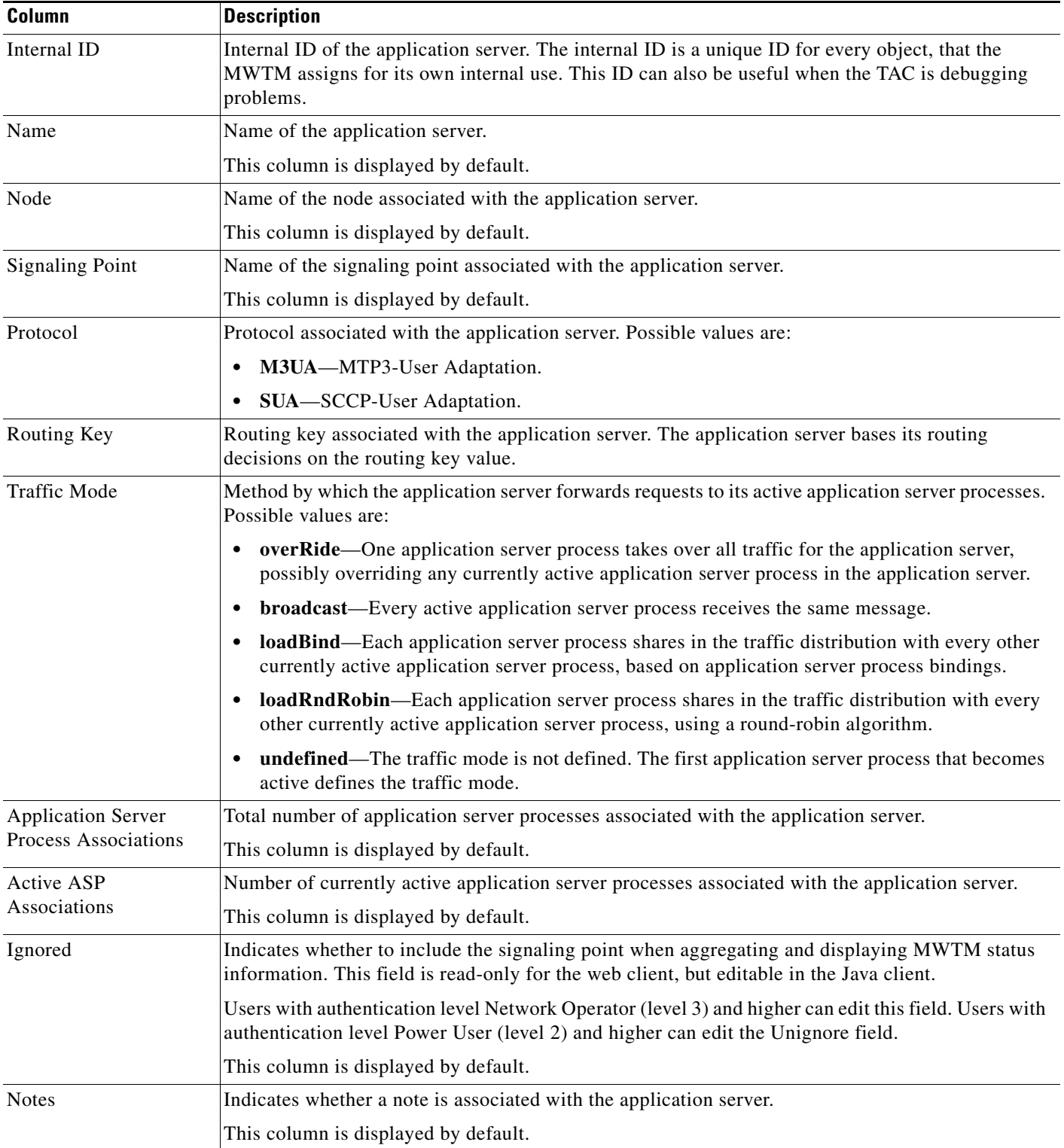

The application servers table contains:

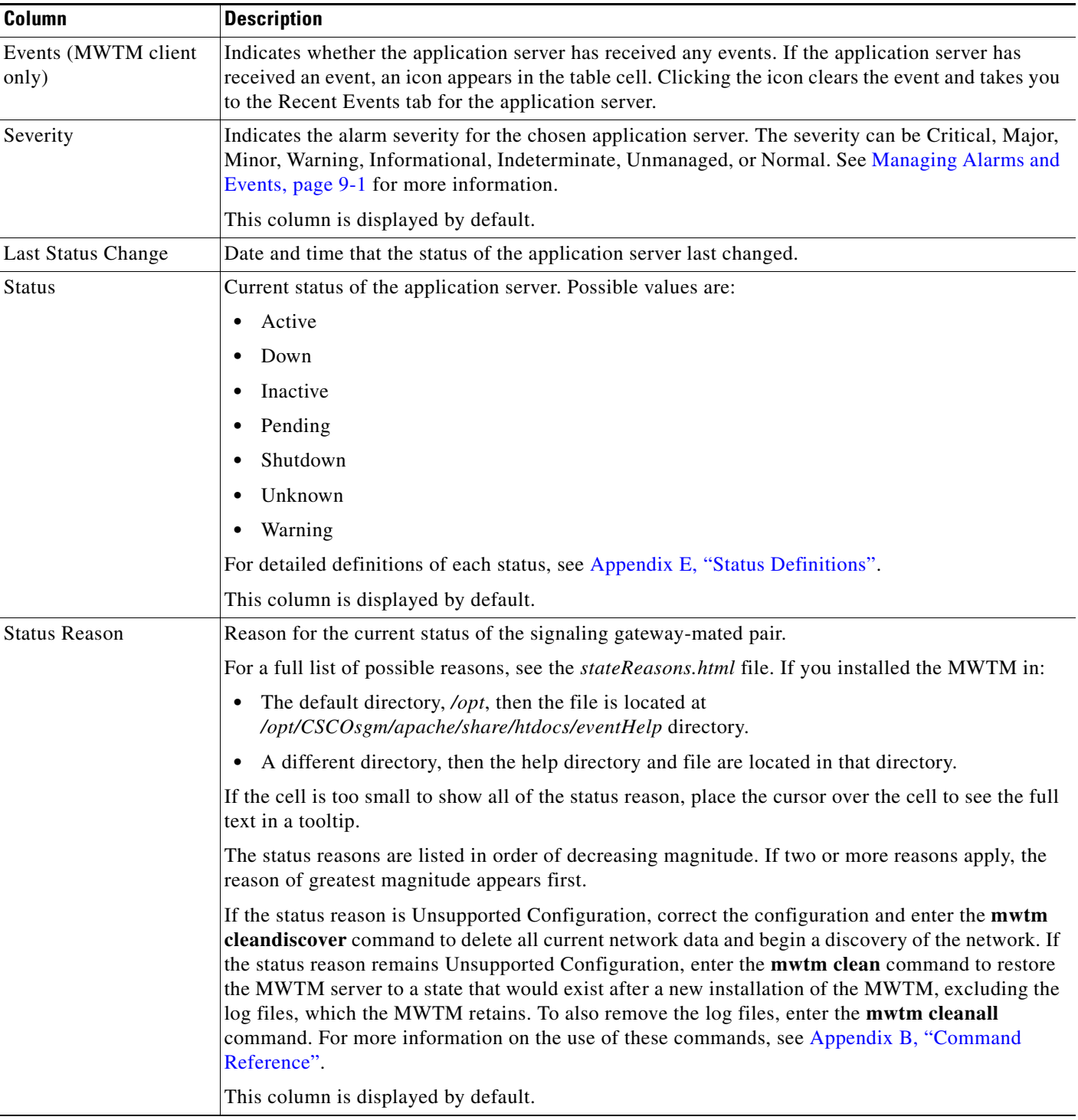

# $\frac{\mathcal{L}}{\mathcal{L}}$

Note For toolbar details, see Using the Toolbar, page 11-6.

## <span id="page-27-0"></span>**Application Server Processes Table**

The application server processes table displays information about the application server processes that the MWTM has discovered. To display the application server processes table, choose **Summary Lists > App. Server Processes**.

⋟

**Note** Some table columns are hidden by default. Right-click on the web table header to see all columns.

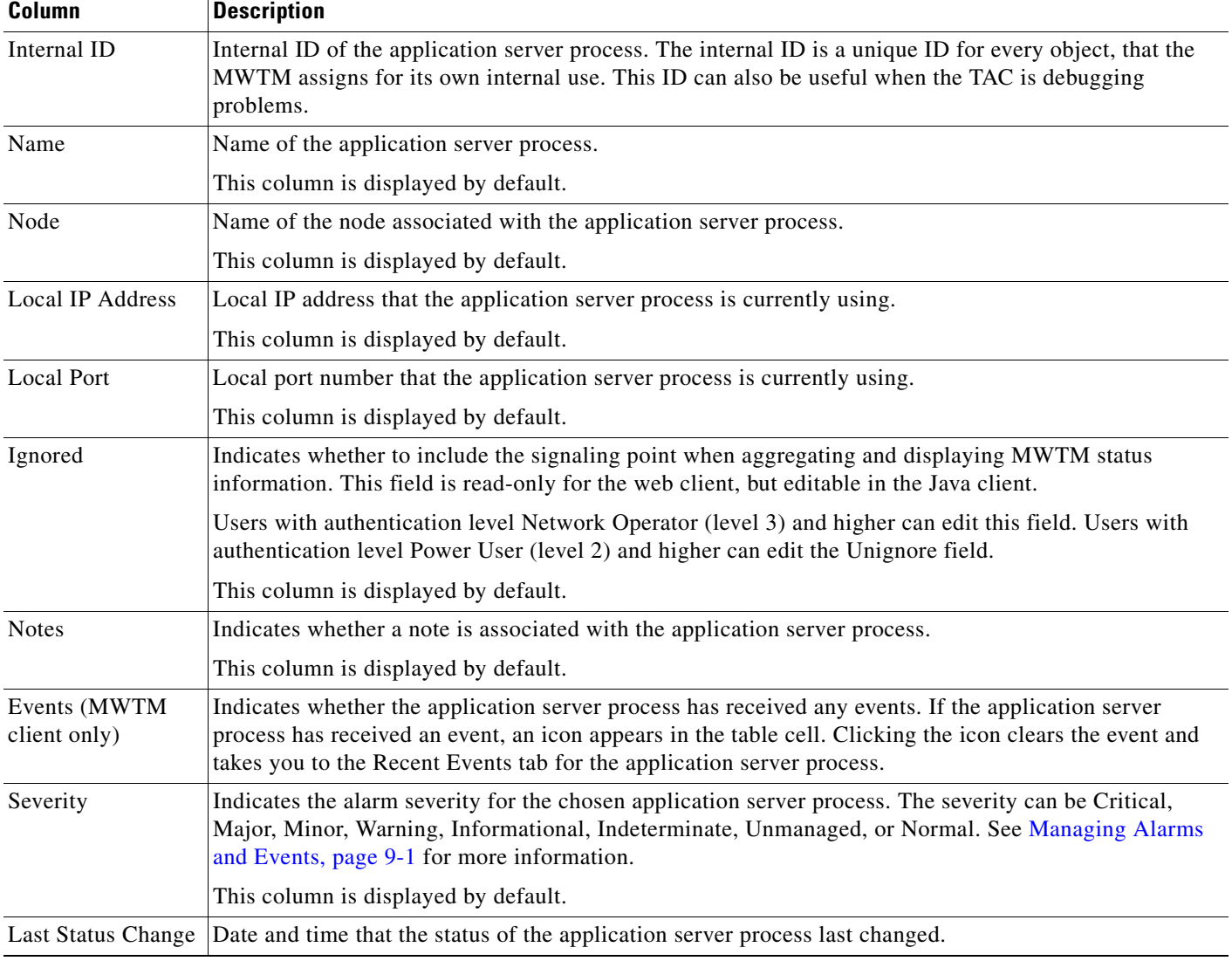

The application server processes table contains:

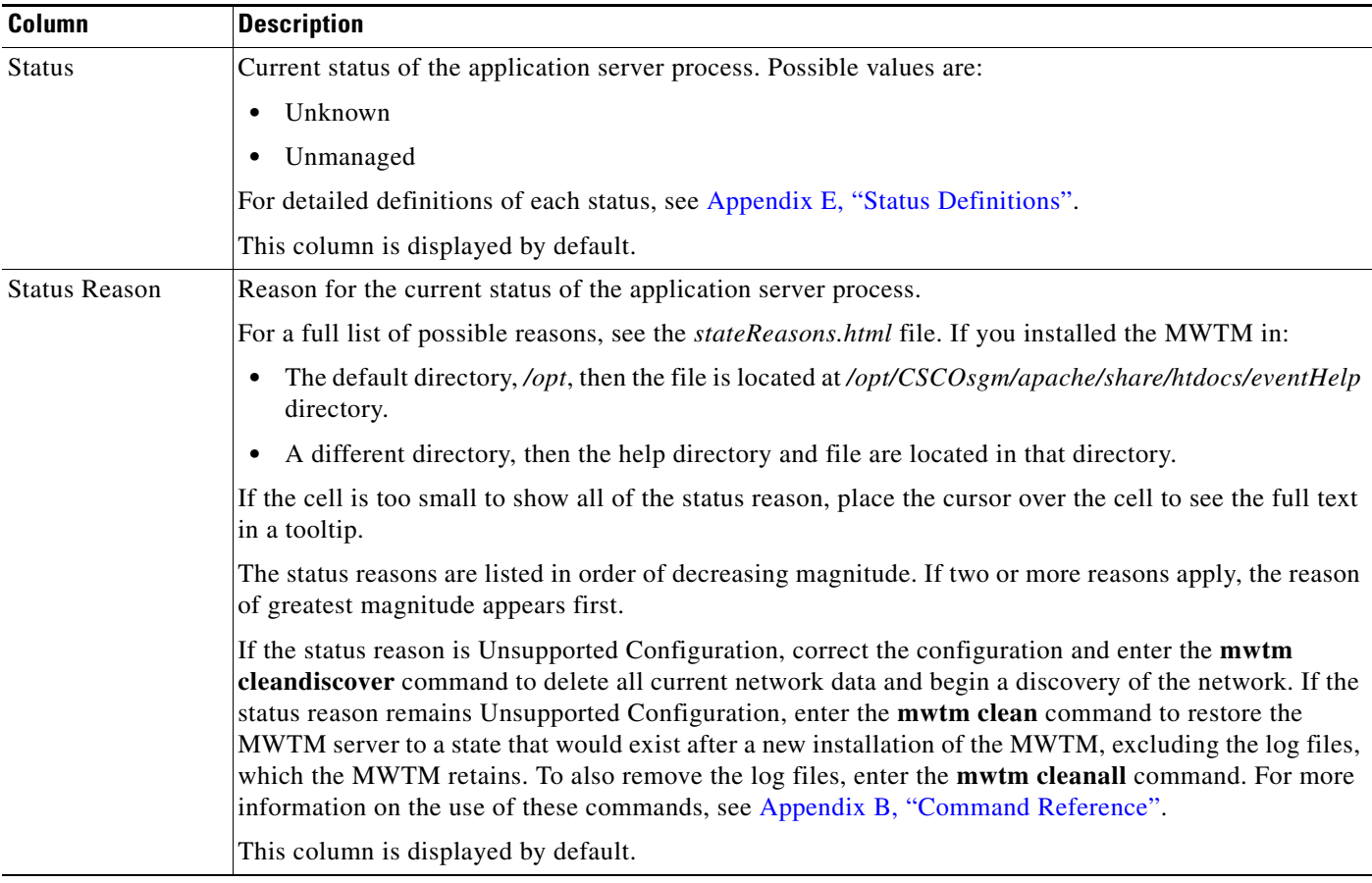

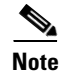

## <span id="page-28-0"></span>**Application Server Process Associations Table**

The application server process associations table displays information about the application server process associations that the MWTM has discovered. To display the application server process associations table, choose **Summary Lists > App. Server Proc. Assoc.** 

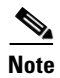

**Note** Some table columns are hidden by default. Right-click on the web table header to see all columns.

The application server process associations table contains:

H

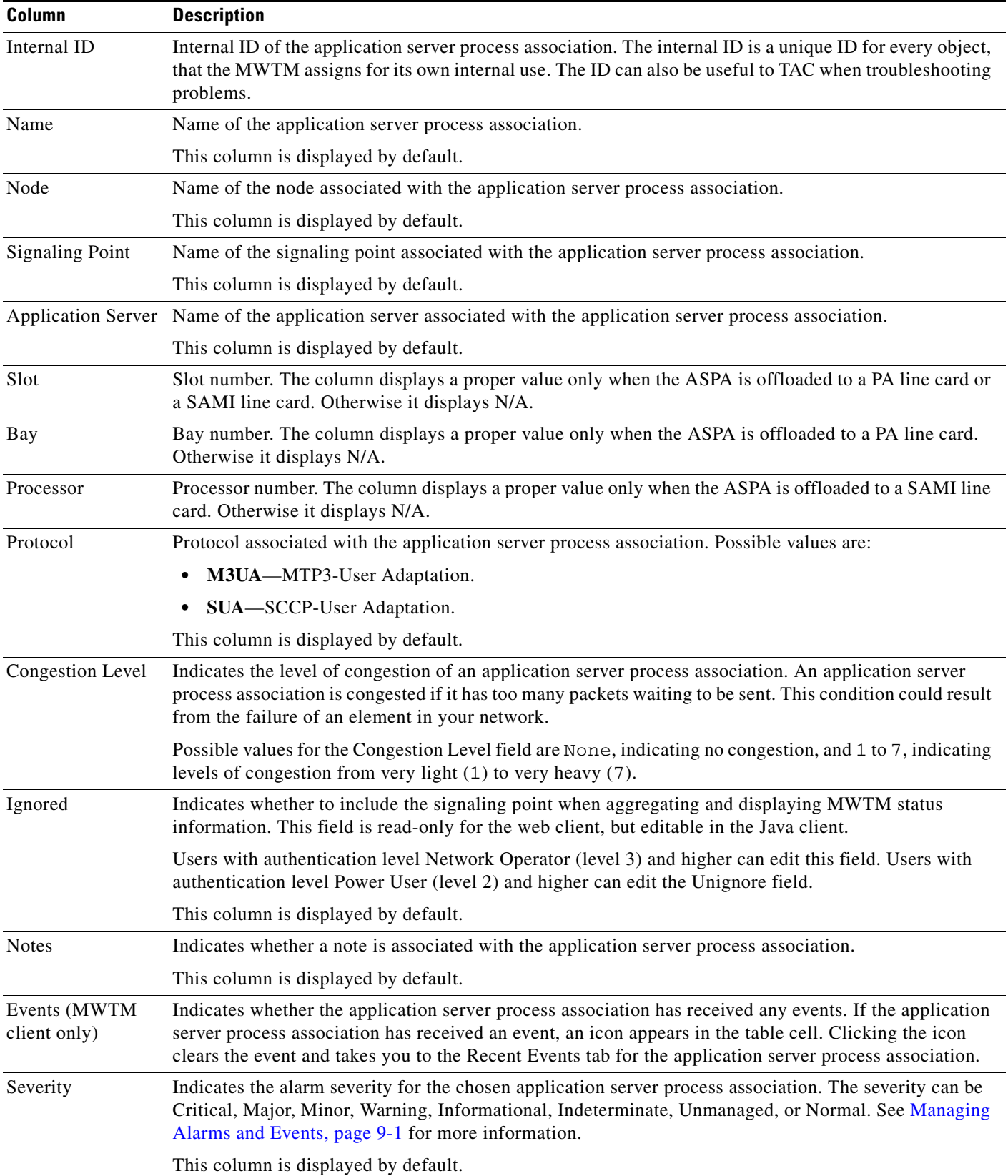

×

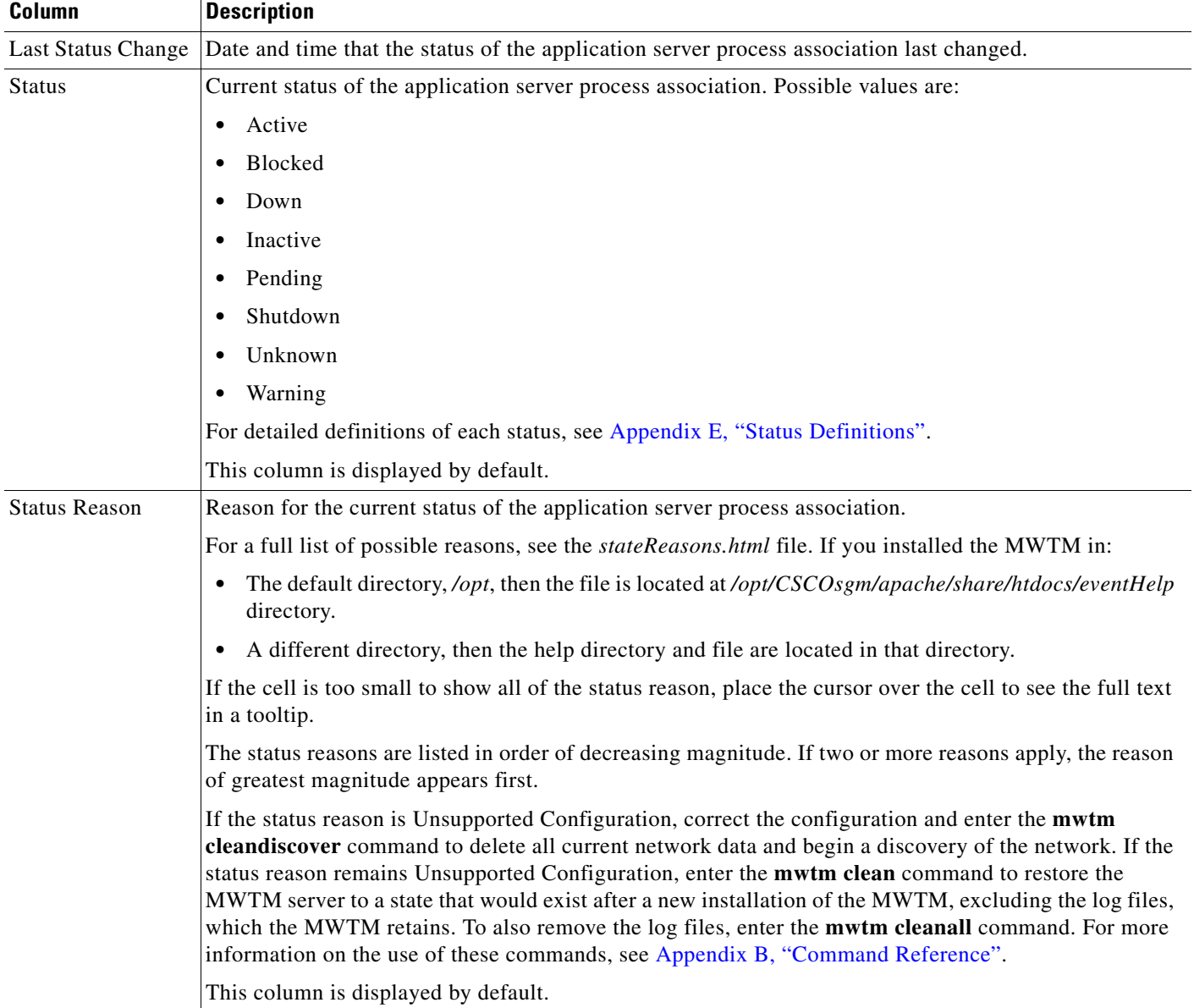

## <span id="page-30-0"></span>**Signaling Gateway Mated Pairs Table**

The signaling gateway-mated pairs table displays information about the signaling gateway-mated pairs that the MWTM has discovered. To display the signaling gateway-mated pairs table, choose **Summary Lists > Signaling Gateway Mated Pairs**.

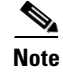

Note Some table columns are hidden by default. Right-click on the web table header to see all columns.

**The Second Second** 

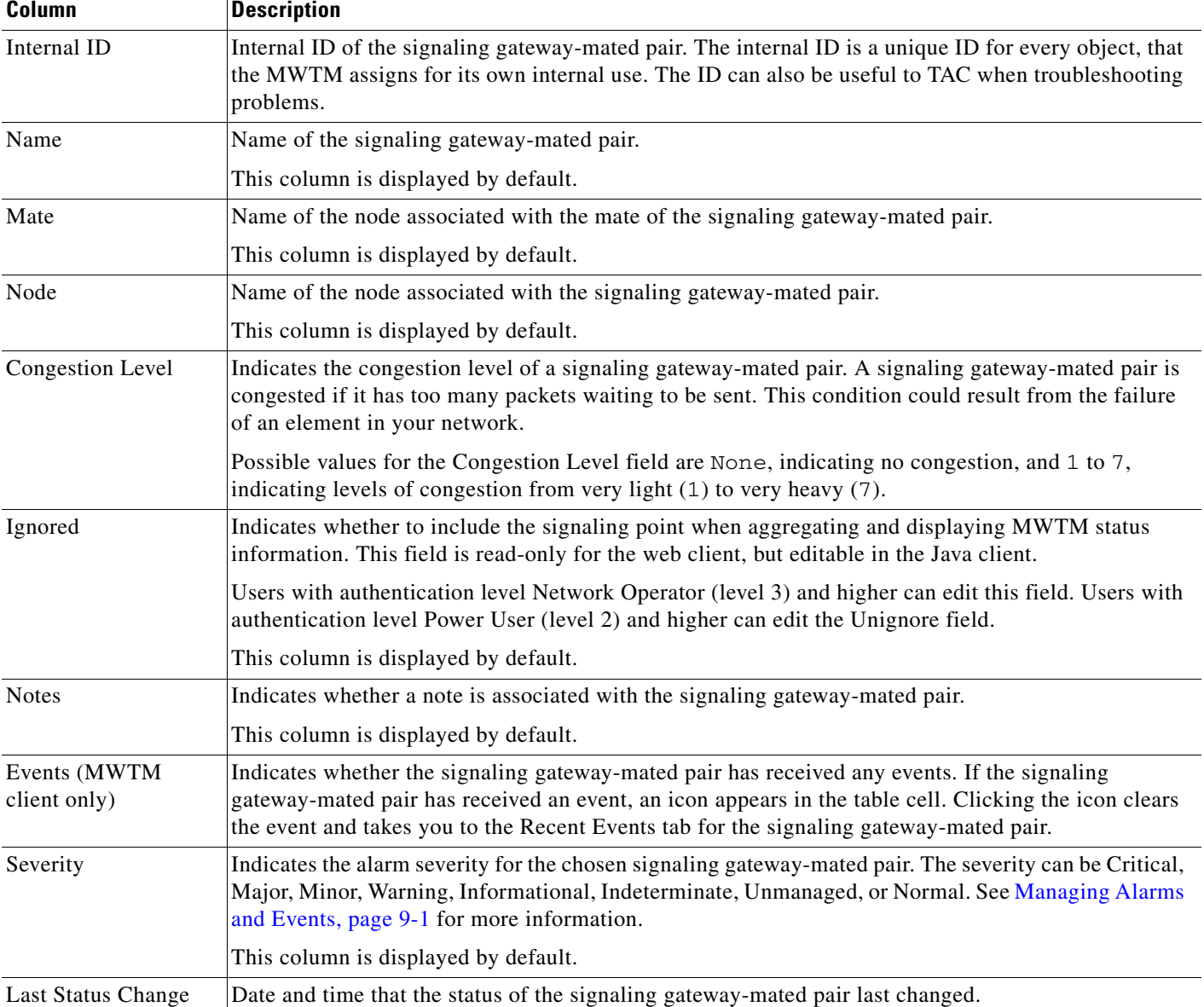

The signaling gateway-mated pairs table contains:

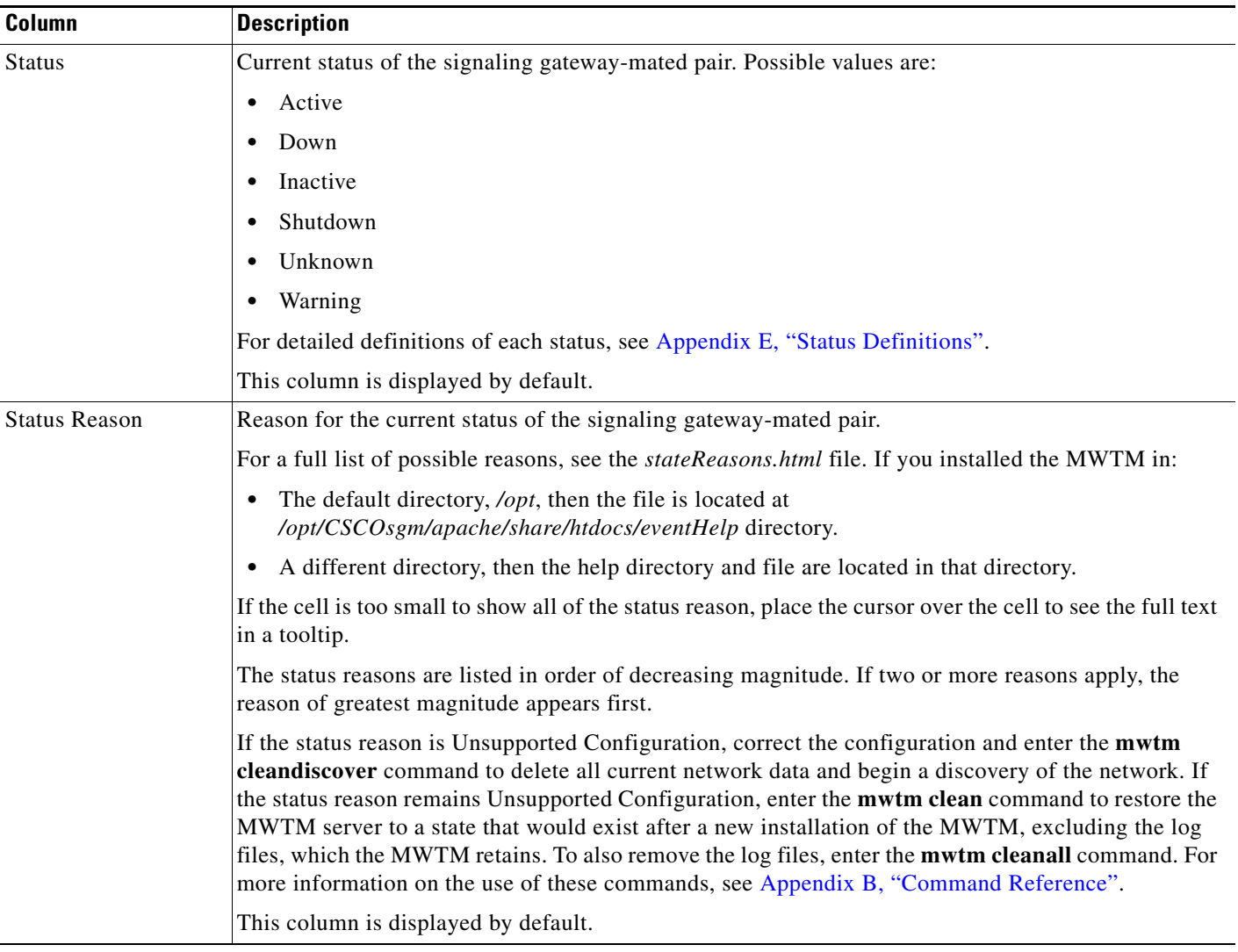

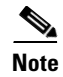

## <span id="page-32-0"></span>**Interfaces Table**

The interfaces table displays information about the ITP or RAN interfaces that the MWTM has discovered. To display the interfaces table, choose **Summary Lists > Interfaces**.

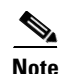

Note Some table columns are hidden by default. Right-click on the web table header to see all columns.

The interfaces table contains:

H

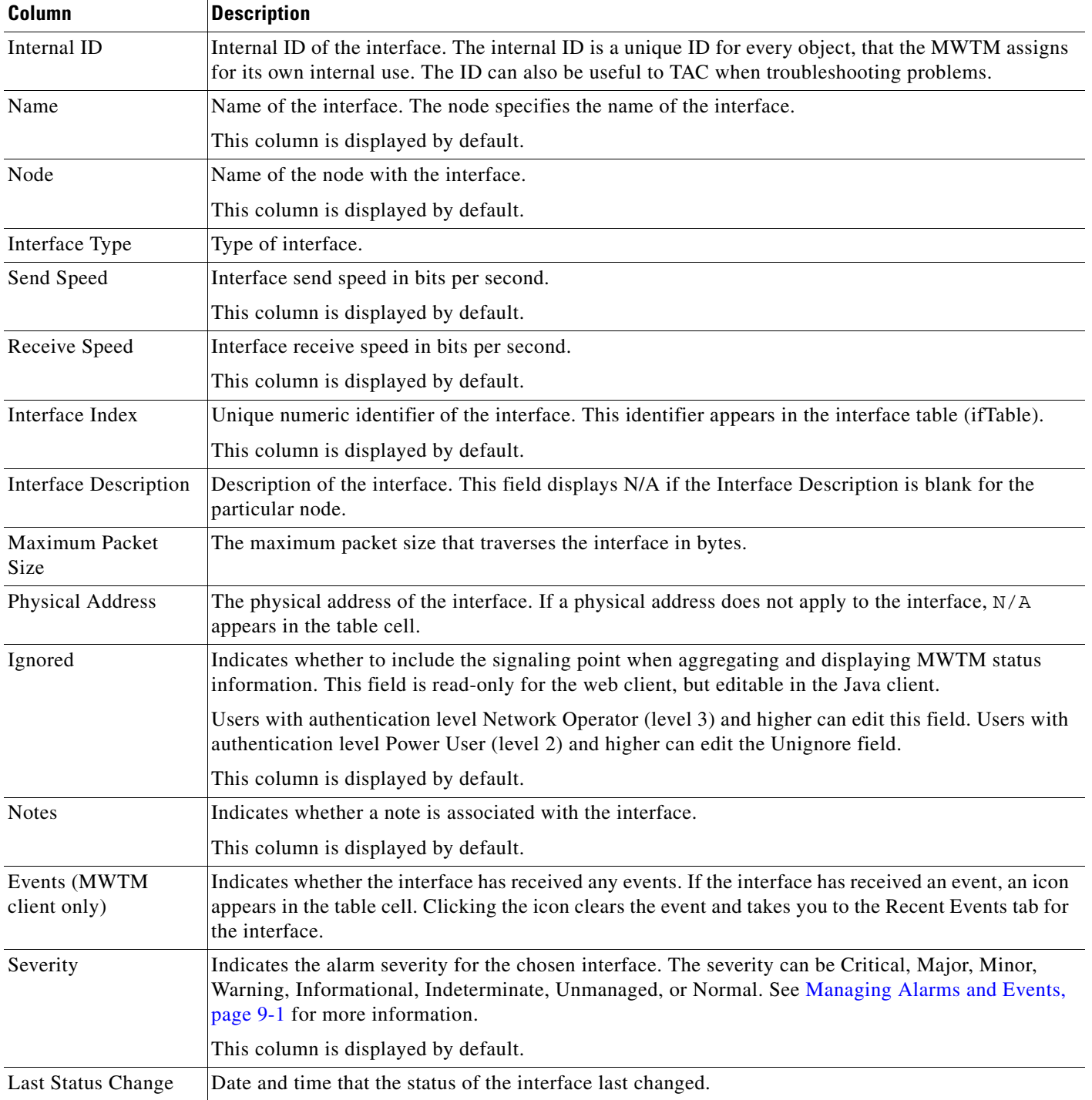

٠

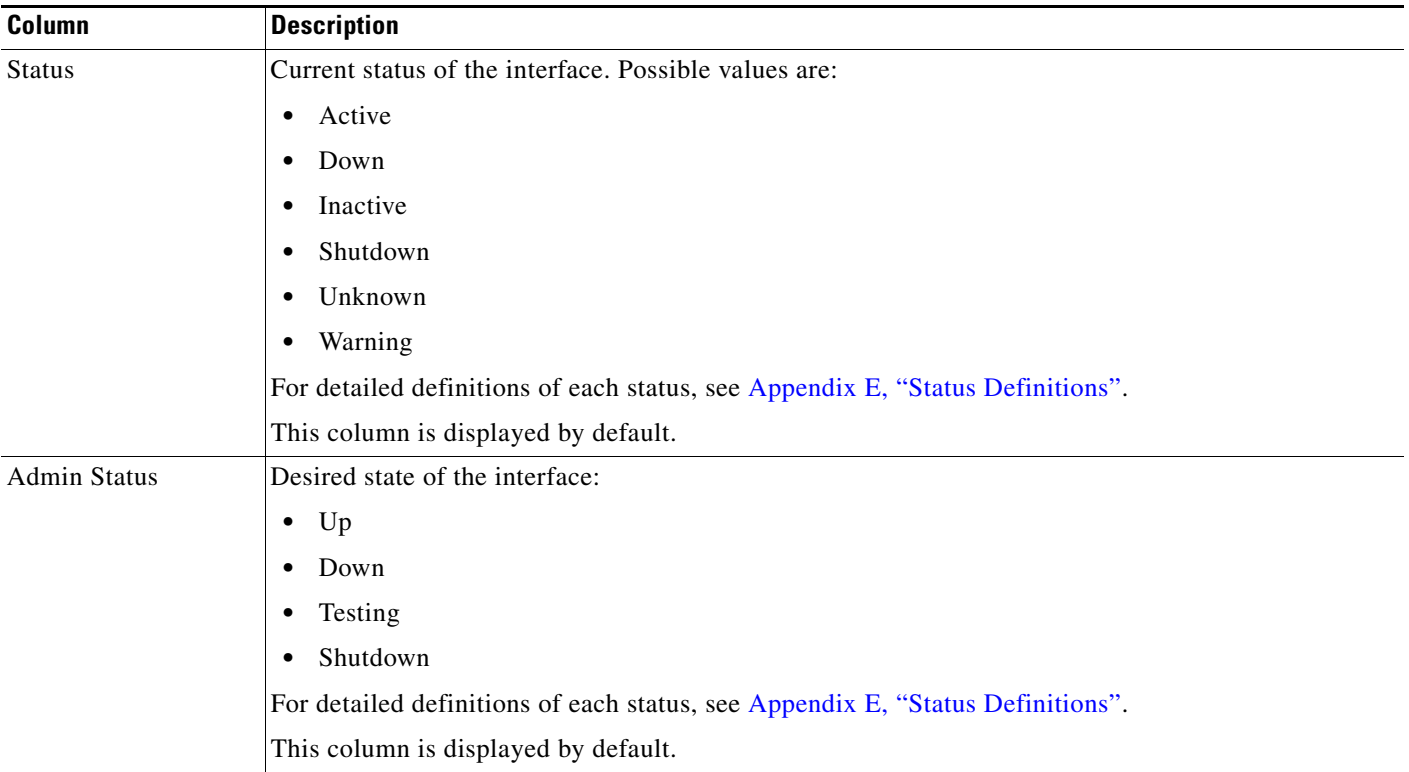

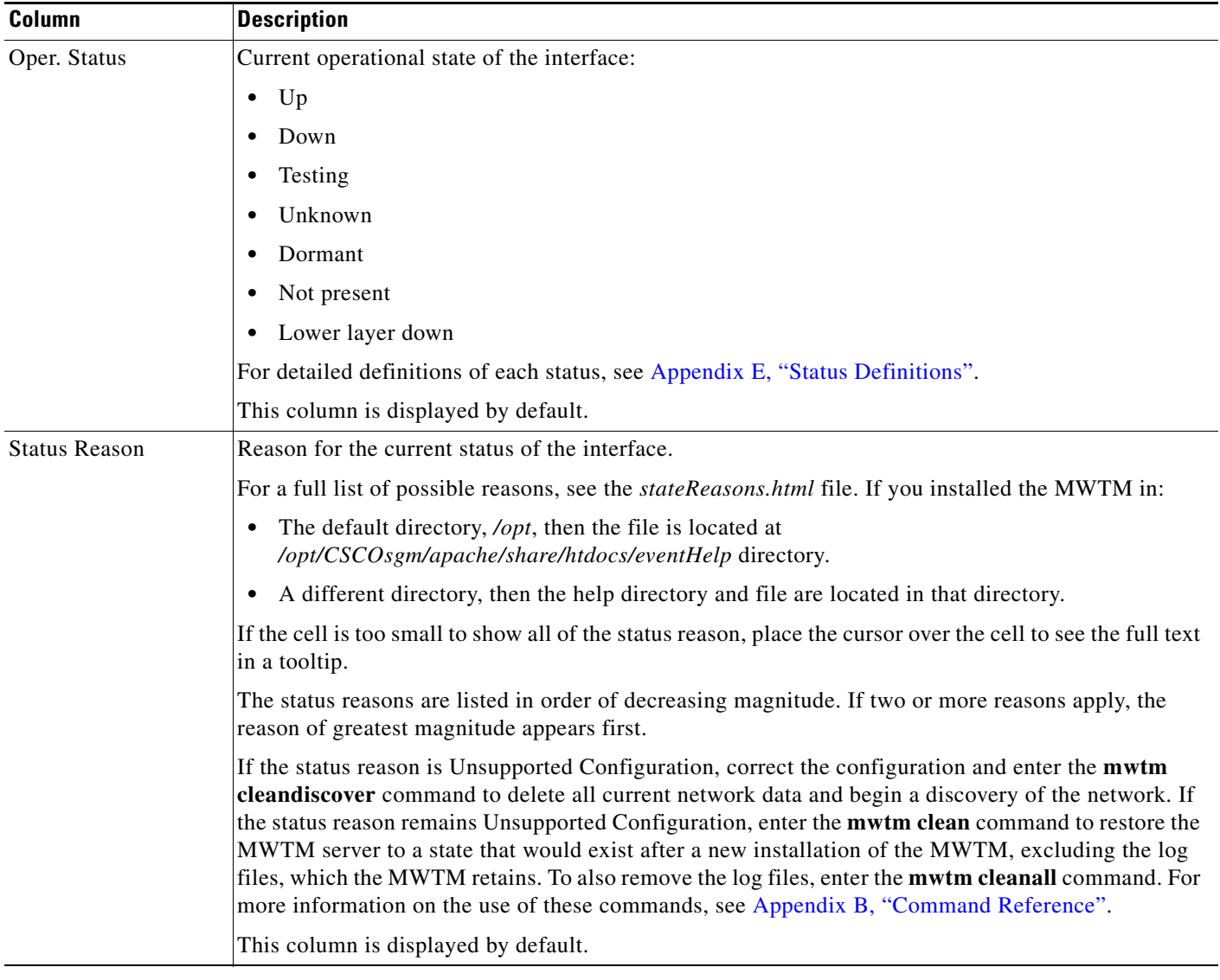

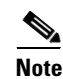

## <span id="page-35-0"></span>**Cards Table**

The cards table displays information about the cards in the ONS 15454 IPRAN node that the MWTM has discovered. To display the cards table, choose **Summary Lists > Cards**.

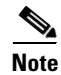

**Note** Some table columns are hidden by default. Right-click on the web table header to see all columns.

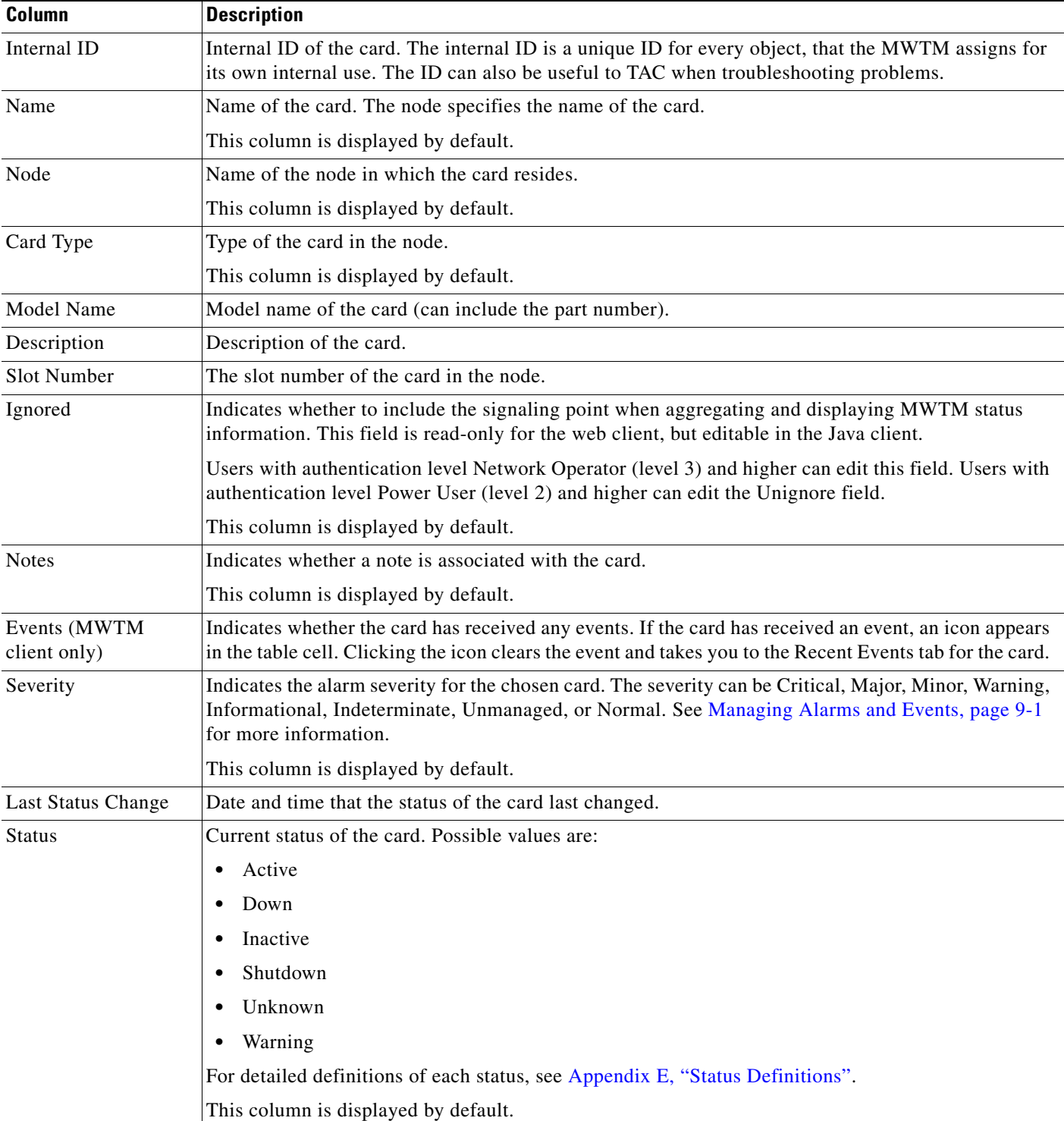

The cards table contains:

П

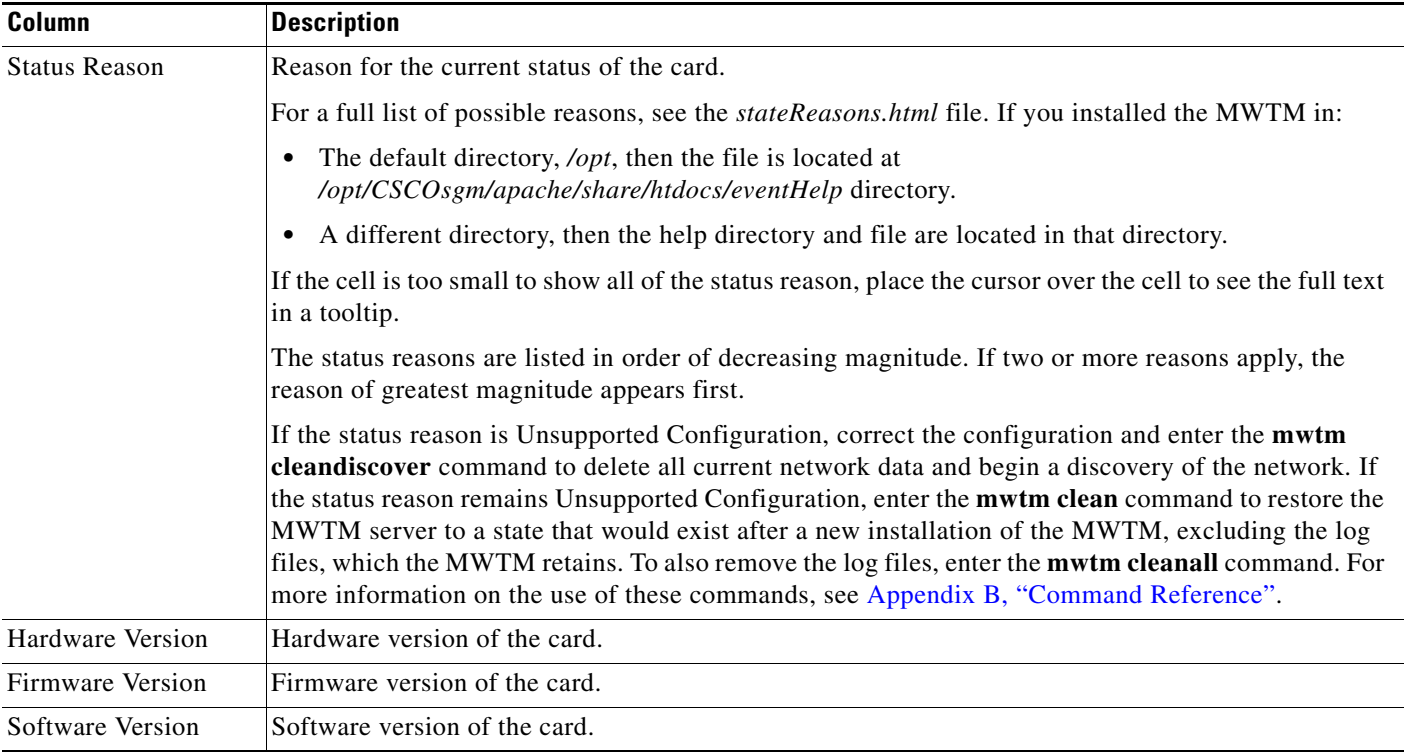

## <span id="page-37-0"></span>**RAN Backhauls Table**

The RAN backhauls table displays information about the RAN backhauls that the MWTM has discovered. To display the RAN backhauls table, choose **Summary Lists > RAN Backhauls**.

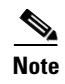

**Note** Some table columns are hidden by default. Right-click on the web table header to see all columns.

The RAN backhauls table contains:

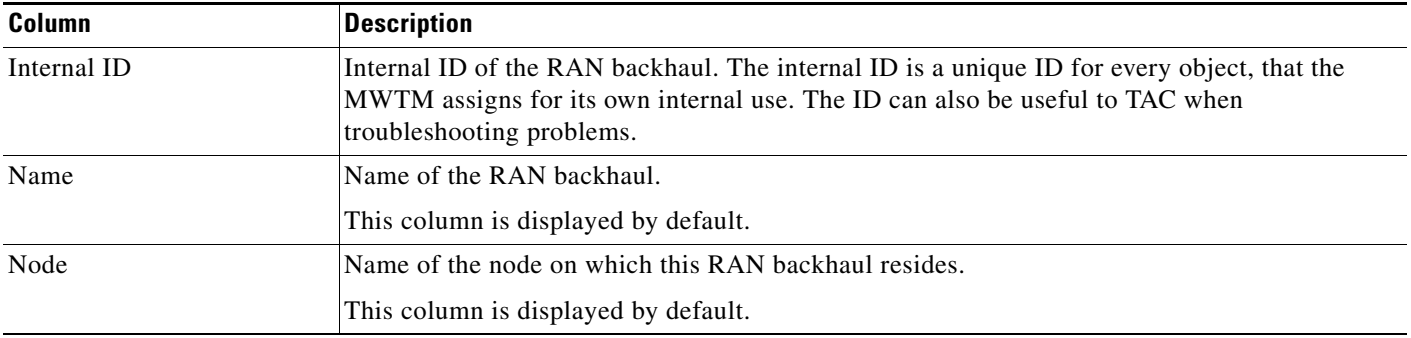

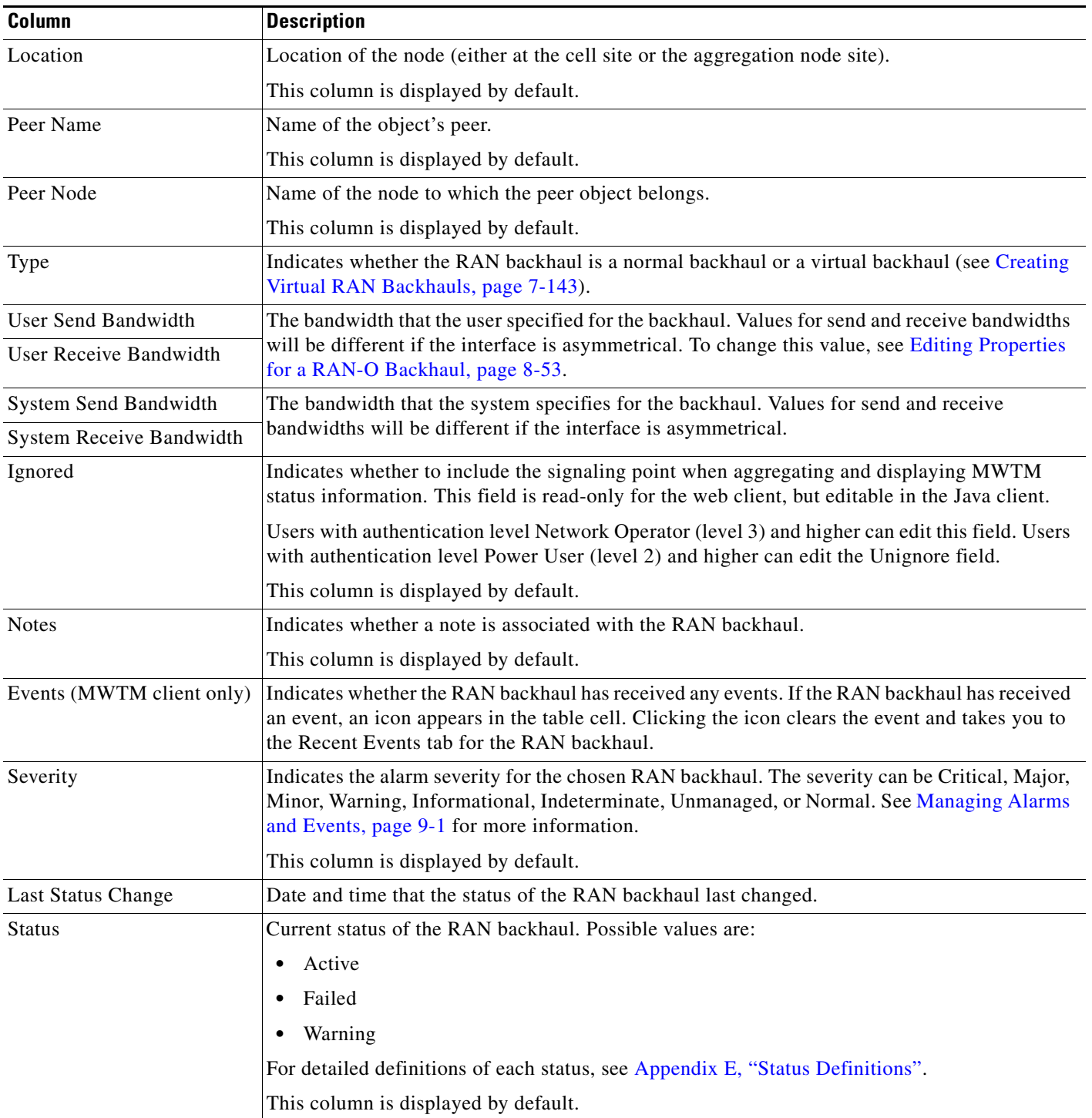

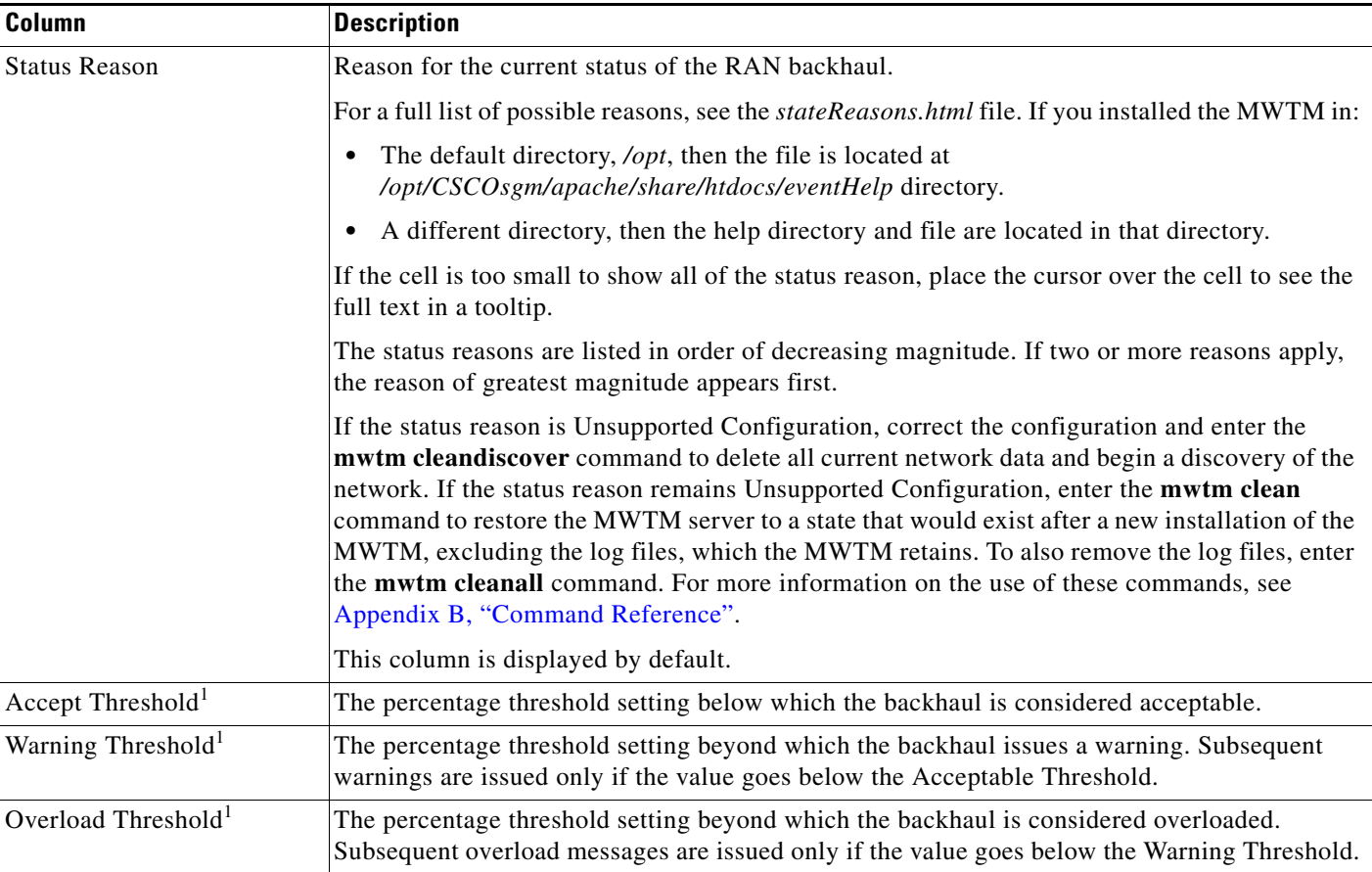

<span id="page-39-1"></span>1. To change the default setting, see [Editing Properties for a RAN-O Backhaul, page 8-53.](#page-52-0)

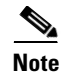

**Note** For toolbar details, see Using the Toolbar, page 11-6.

## <span id="page-39-0"></span>**RAN Shorthauls Table**

The RAN shorthauls table displays information about the RAN shorthauls that the MWTM has discovered. To display the RAN shorthauls table, choose **Summary Lists > RAN Shorthauls**.

 $\mathscr{P}$ 

**Note** Some table columns are hidden by default. Right-click on the web table header to see all columns.

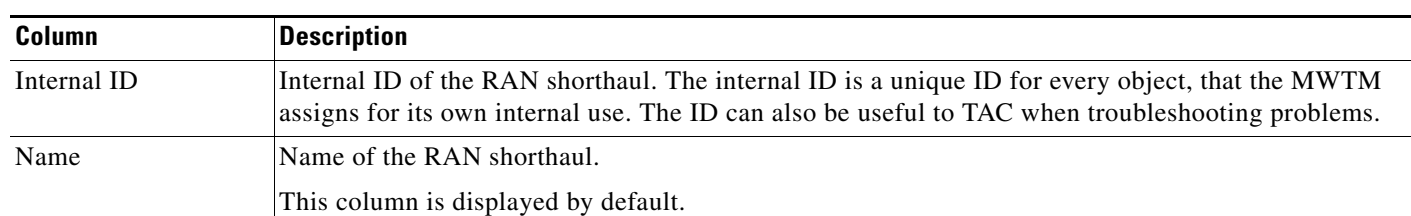

The RAN shorthauls table contains:

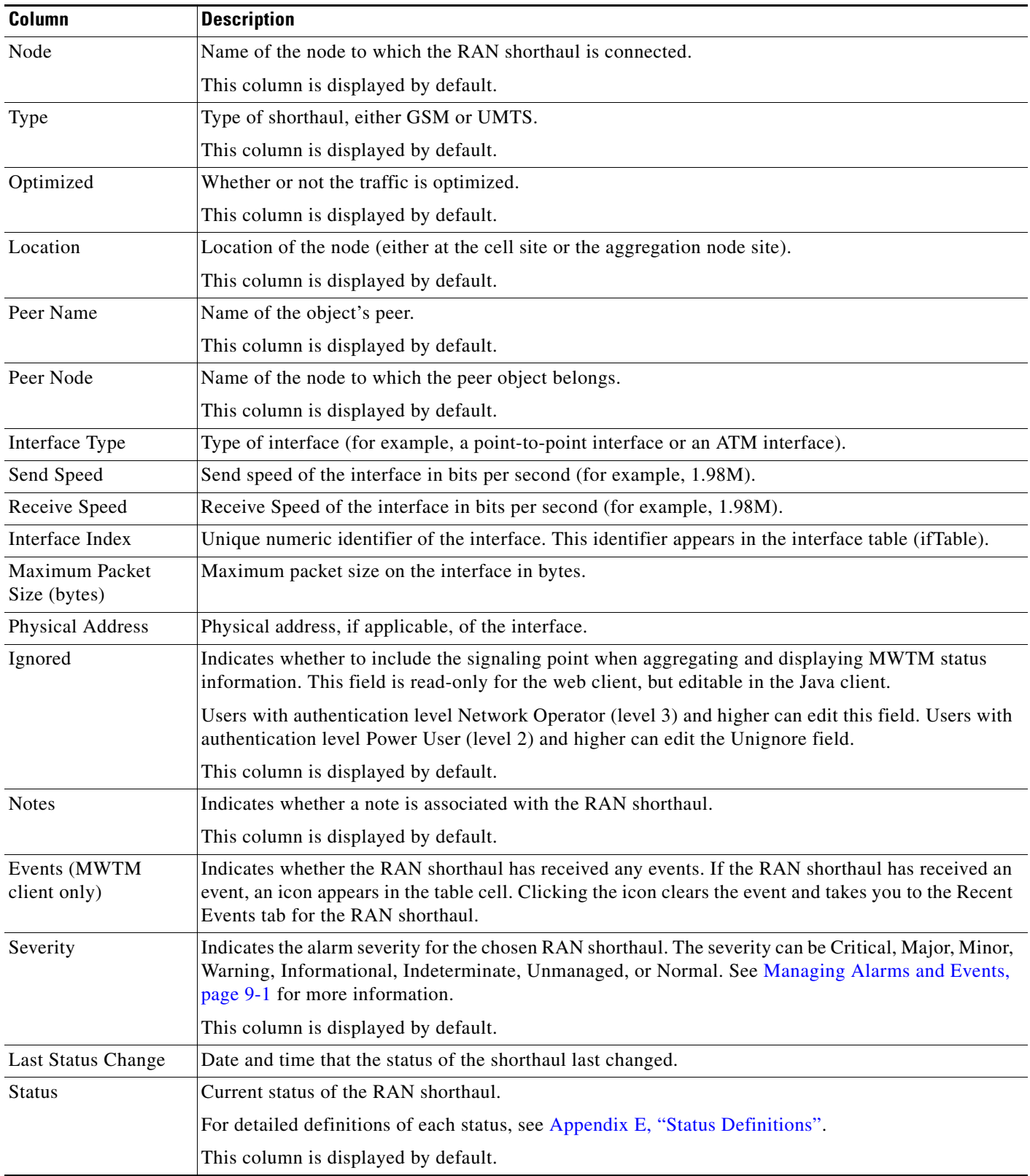

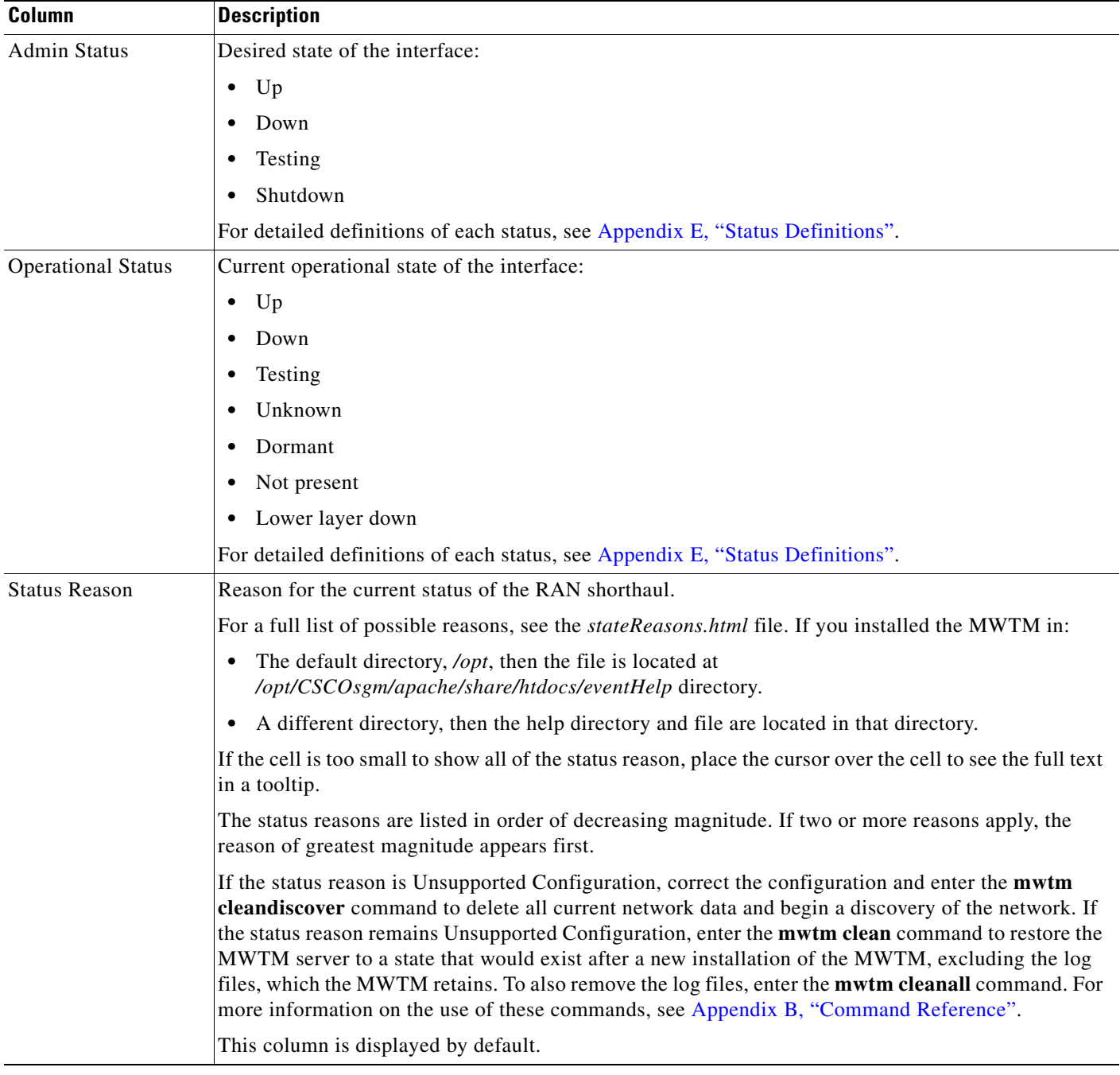

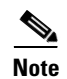

## <span id="page-41-0"></span>**PWE3 Backhauls Table**

The PWE3 Backhauls table displays information about the PWE3 backhauls that the MWTM has discovered. A PWE3 backhaul is an object created for the logical grouping of PWE3 virtual circuits on a given node that have the same remote peer.

To display the PWE3 backhauls table, choose **Summary Lists > PWE3 Backhauls**.

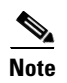

**Note** Some table columns are hidden by default. Right-click on the web table header to see all columns.

The PWE3 Backhauls table contains:

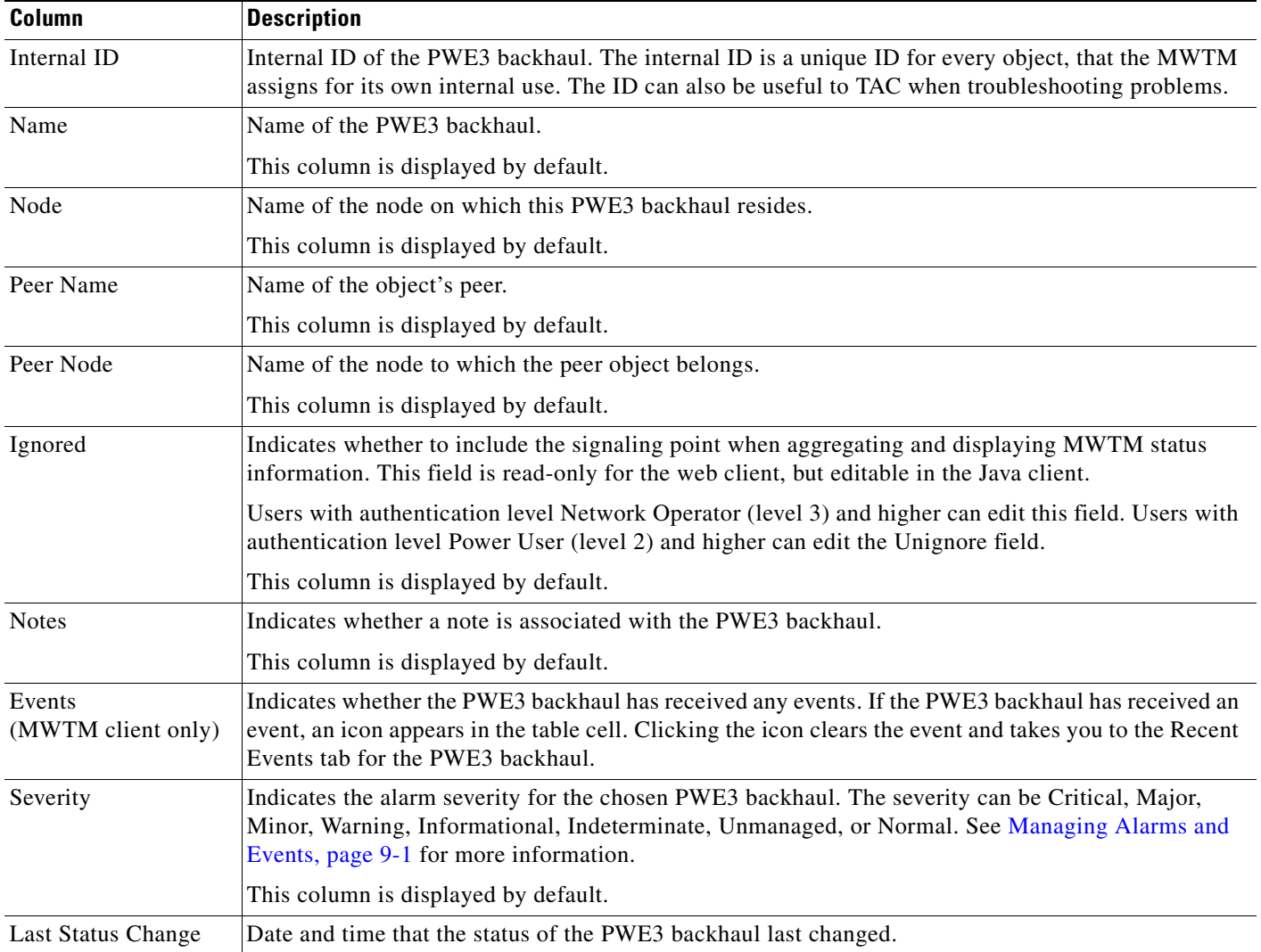

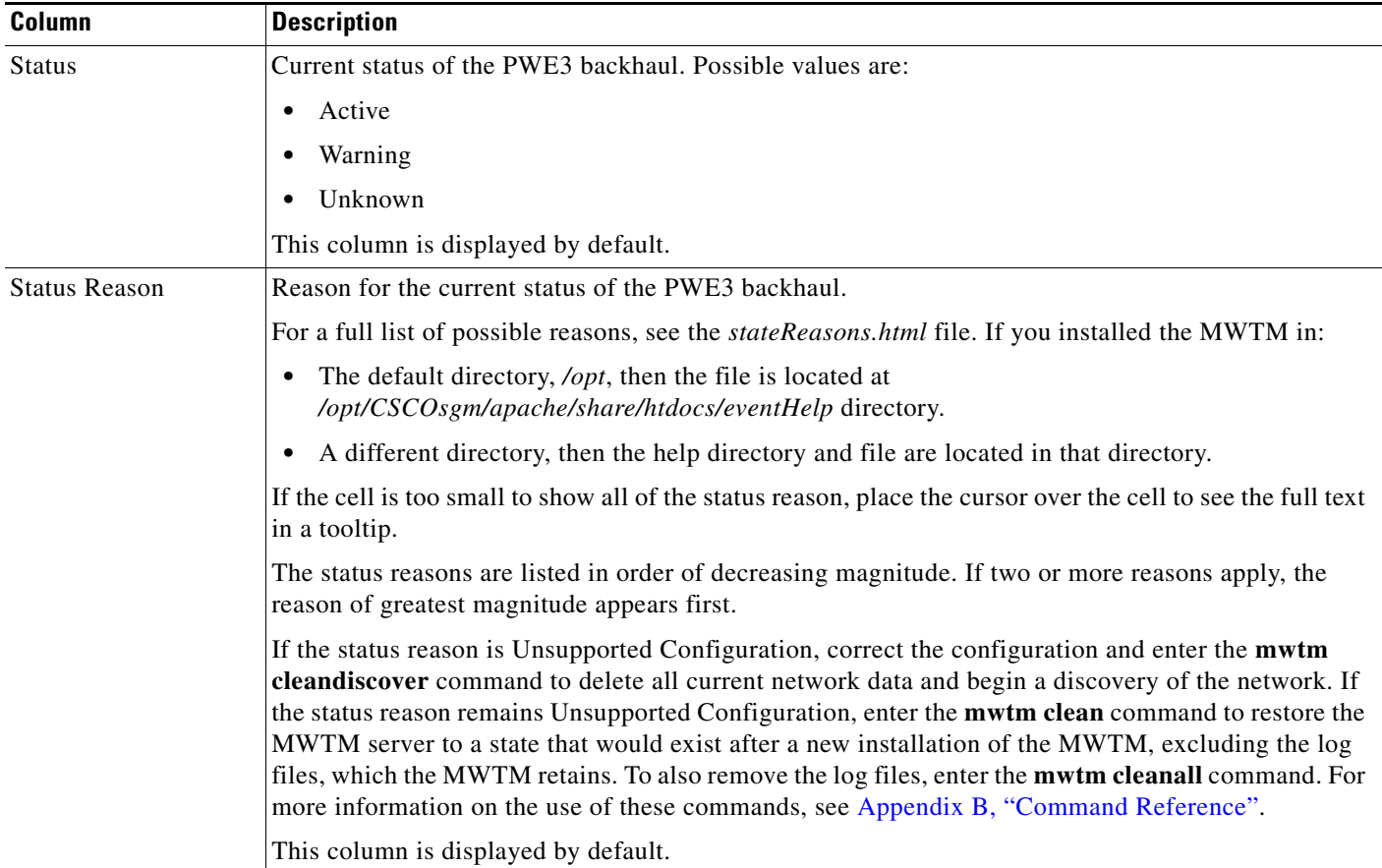

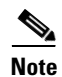

## <span id="page-43-0"></span>**PWE3 Virtual Circuits Table**

The PWE3 virtual circuits table displays information about the PWE3 virtual circuits that the MWTM has discovered. To display the PWE3 virtual circuits table, choose **Summary Lists > PWE3 Virtual Circuits**.

 $\underbrace{\blacklozenge}$ 

**Note** Some table columns are hidden by default. Right-click on the web table header to see all columns.

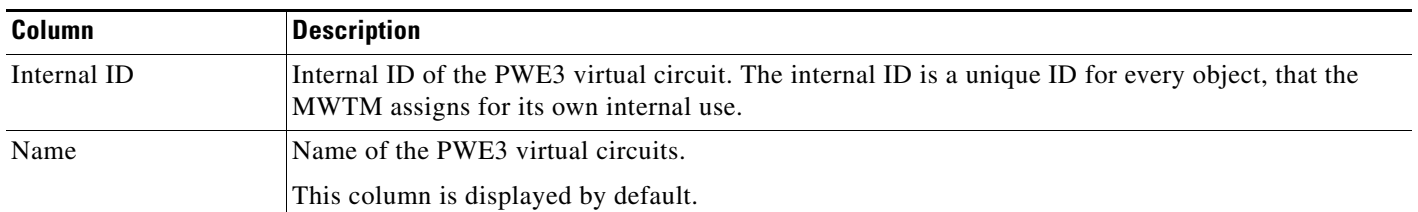

The PWE3 virtual circuits table contains:

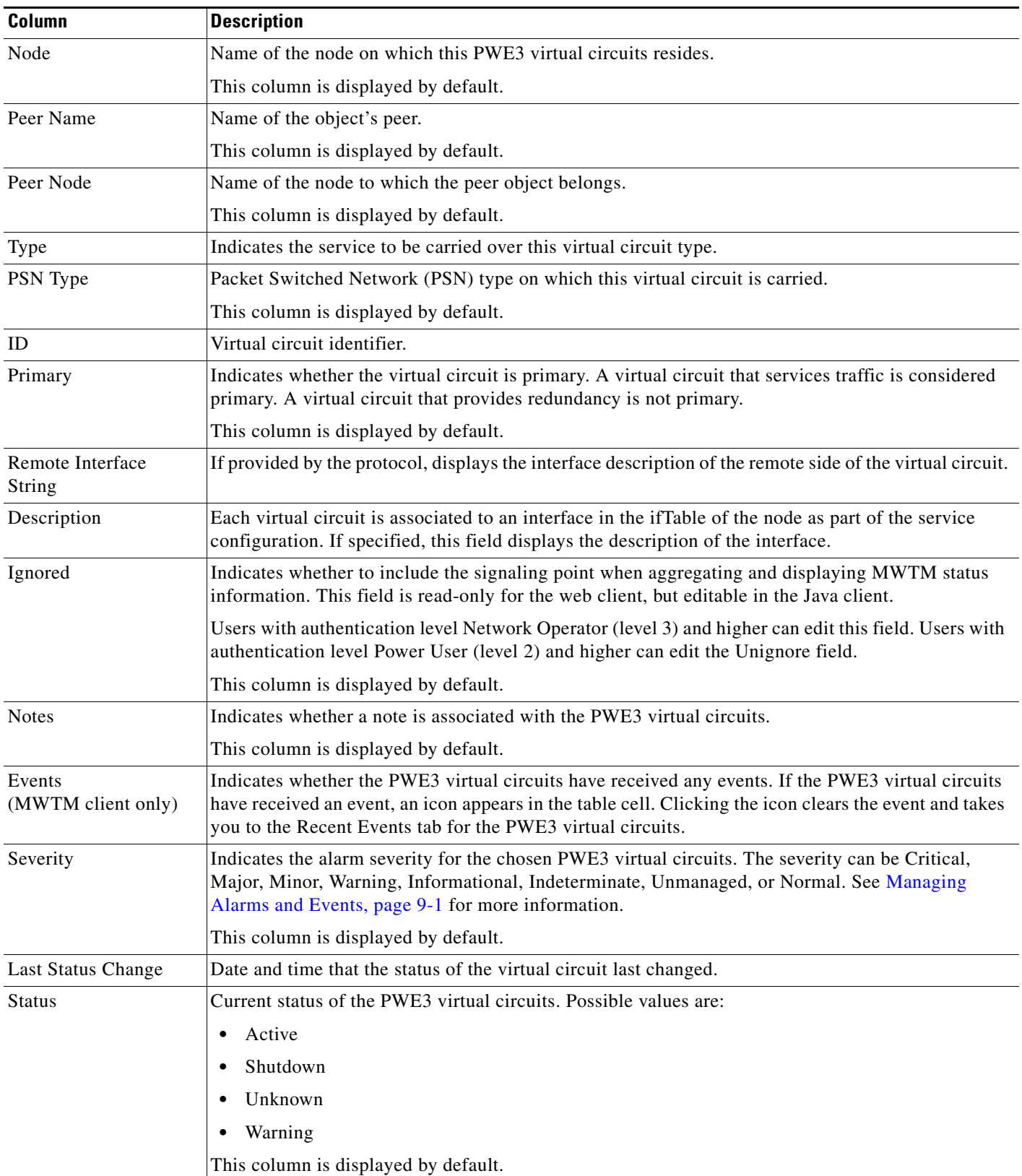

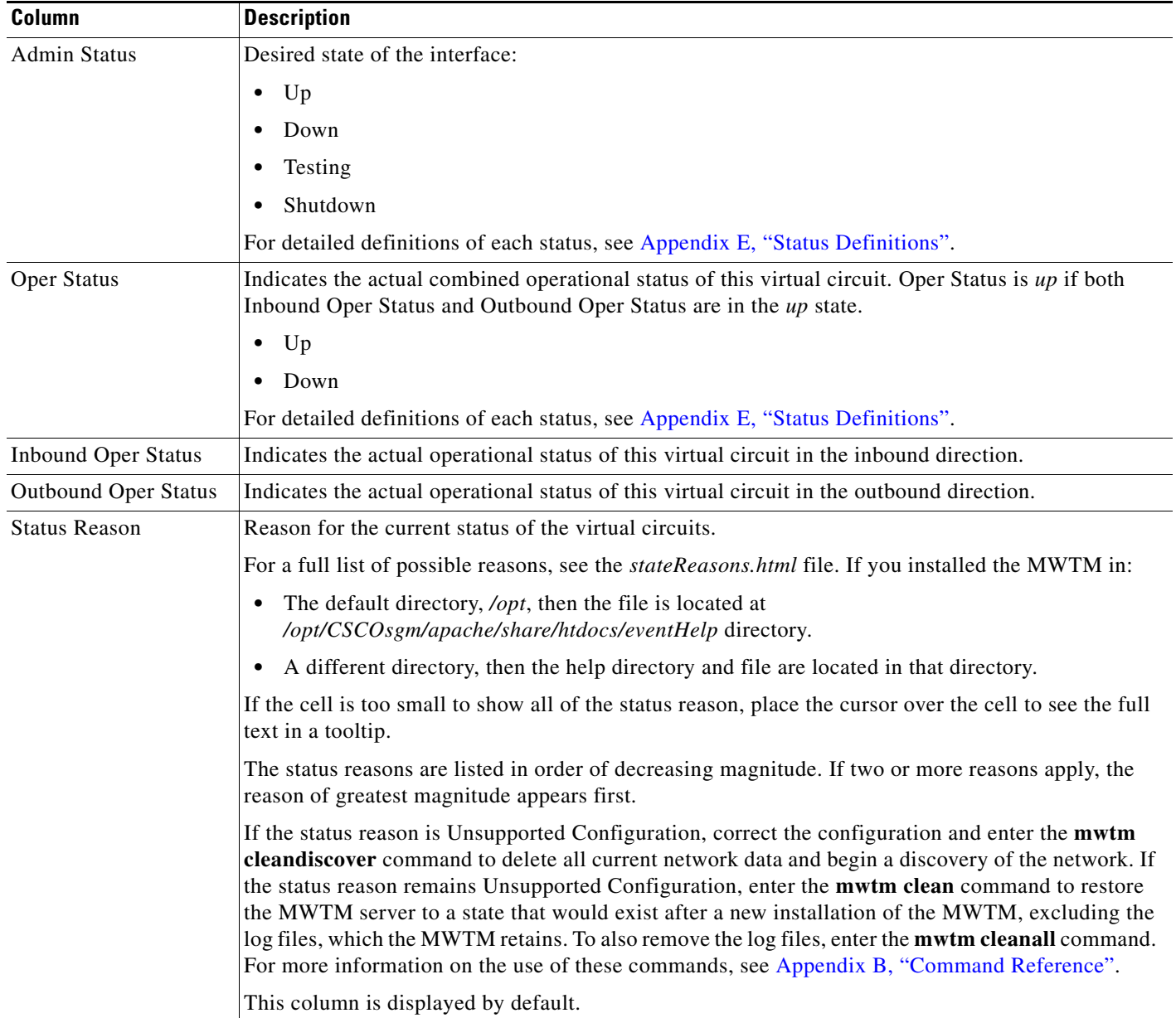

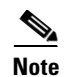

### <span id="page-45-0"></span>**Access Point Names Table**

The Access Point Names (APN) table displays information about the APNs the MWTM has discovered. To display the Access Point Names table, choose **Summary Lists > Access Point Names**.

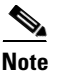

**Note** Some table columns are hidden by default. Right-click on the web table header to see all columns.

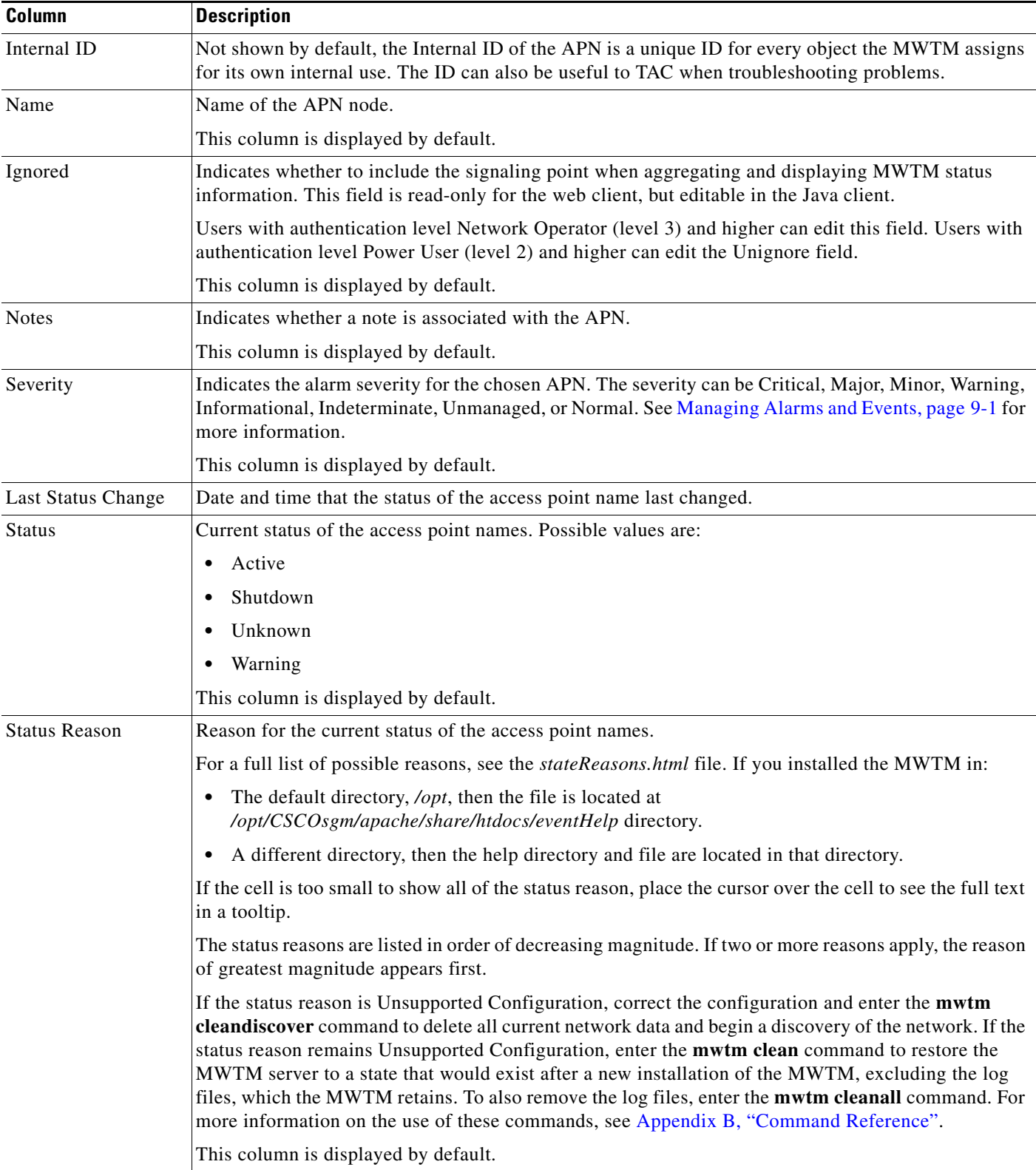

The Access Point Names table contains:

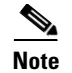

### <span id="page-47-0"></span>**IP Addresses Table**

You can view current IP Addresses reports using the MWTM. You can also export the reports.

#### **IP Addresses Statistics**

To display the IP Address report table, choose **Summary Lists > IP Addresses**.

The IP Addresses table is sorted based on the information in the Node column. However, you can sort the table based on the information in any of the columns (see Navigating Table Columns, page 4-23).

The IP Addresses table contains:

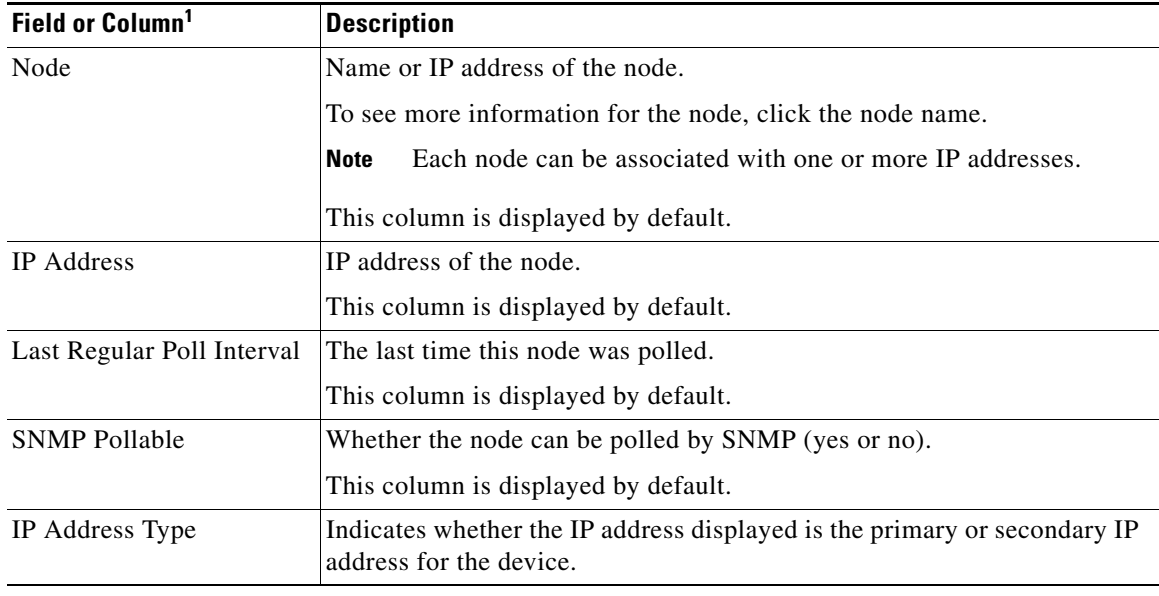

1. To sort the column in descending order, click the column heading. Click again to sort the list in ascending order.

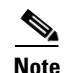

**Note** For toolbar details, see Using the Toolbar, page 11-6.

### <span id="page-47-1"></span>**Point Code Table**

You can view current point code reports using the MWTM. You can also export the reports.

#### **Point Code Statistics**

The Point Codes page shows all point codes that are currently being used by all nodes that the MWTM detected. To display the Point Code table, choose **Summary Lists > Point Code**.

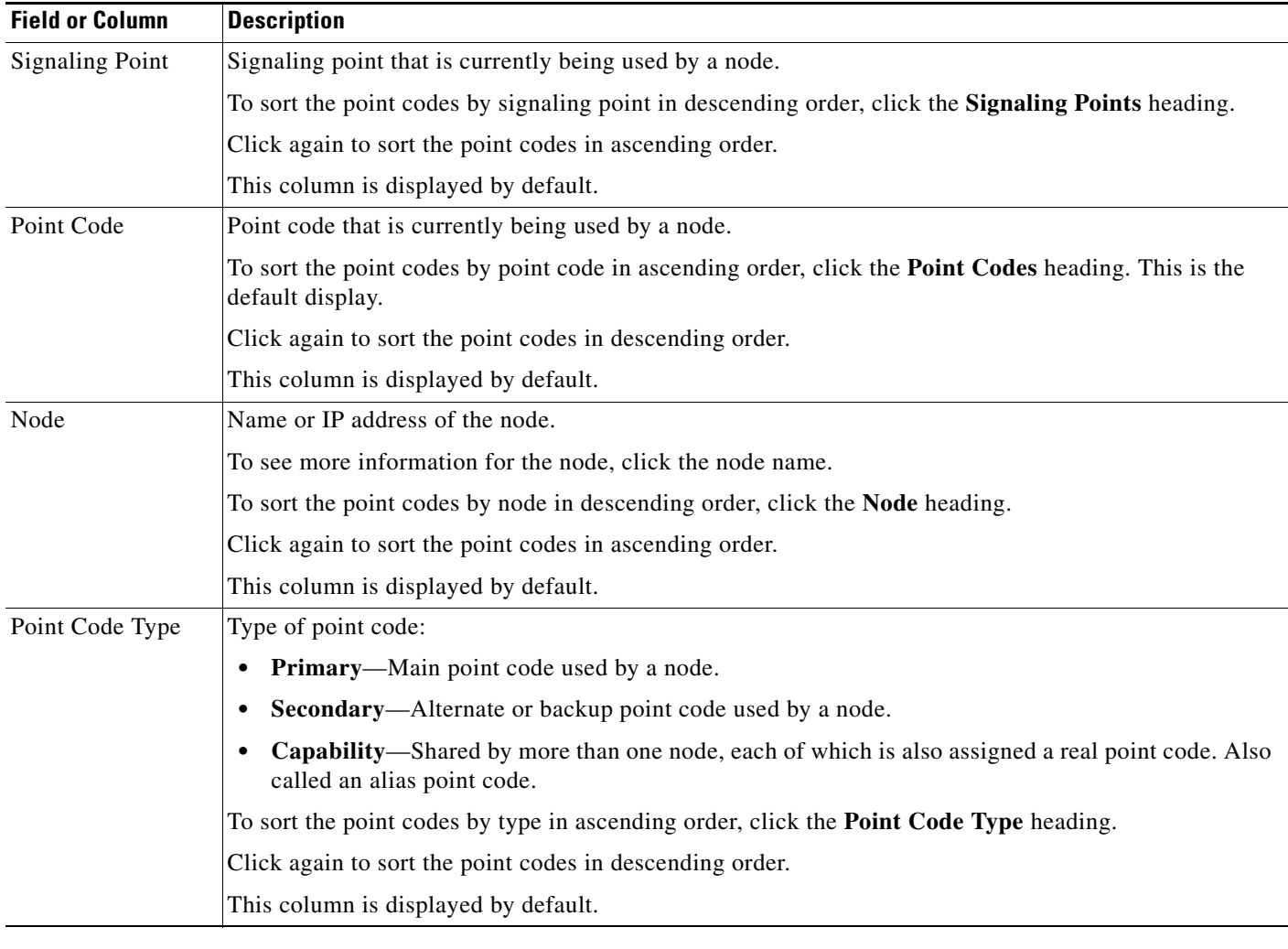

The Point Code table is sorted based on the information in the Node column. However, you can sort the table based on the information in any of the columns (see Navigating Table Columns, page 4-23).

Note For toolbar details, see Using the Toolbar, page 11-6.

# <span id="page-48-0"></span>**Editing Properties**

In the Edit Properties dialog box you can change the basic properties associated with these objects:

- **•** Views
- **•** Nodes
- **•** Signaling Points (ITP only)
- **•** Application Server Processes (ITP only)
- **•** Backhauls (RAN-O only), (see [Editing Properties for a RAN-O Backhaul, page 8-53\)](#page-52-0)

In the MWTM web interface, to edit node's properties, select Edit Properties option from the Actions menu in the Details tab of the node. See MWTM: Edit Properties Dialog, page 11-11.

To edit a node's properties, right-click the node in the Node table in the right pane or in a view in the navigation tree, and choose **Edit > Properties** in the right-click menu. The MWTM displays the Edit Properties dialog box, which contains:

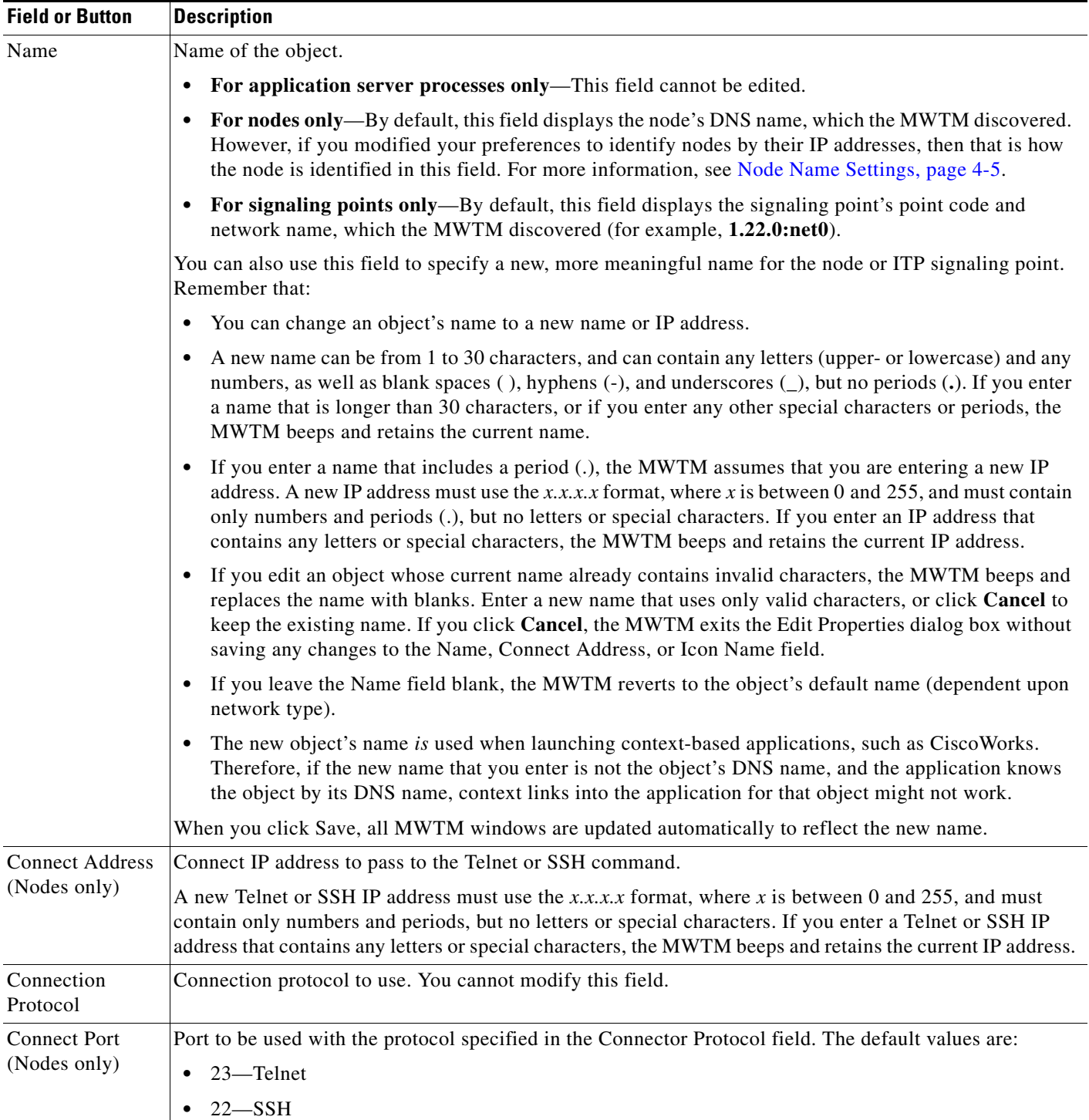

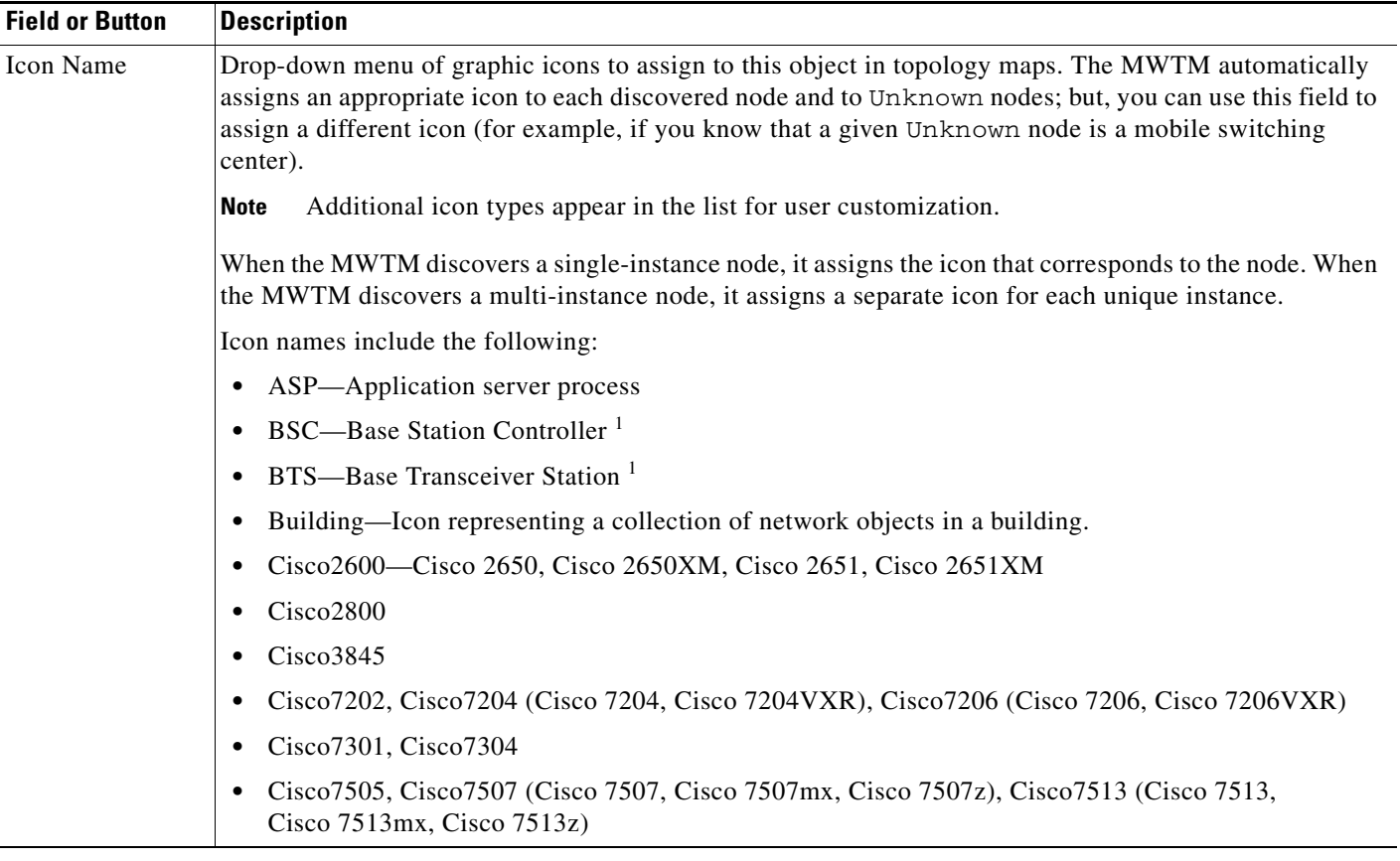

**The Second Second** 

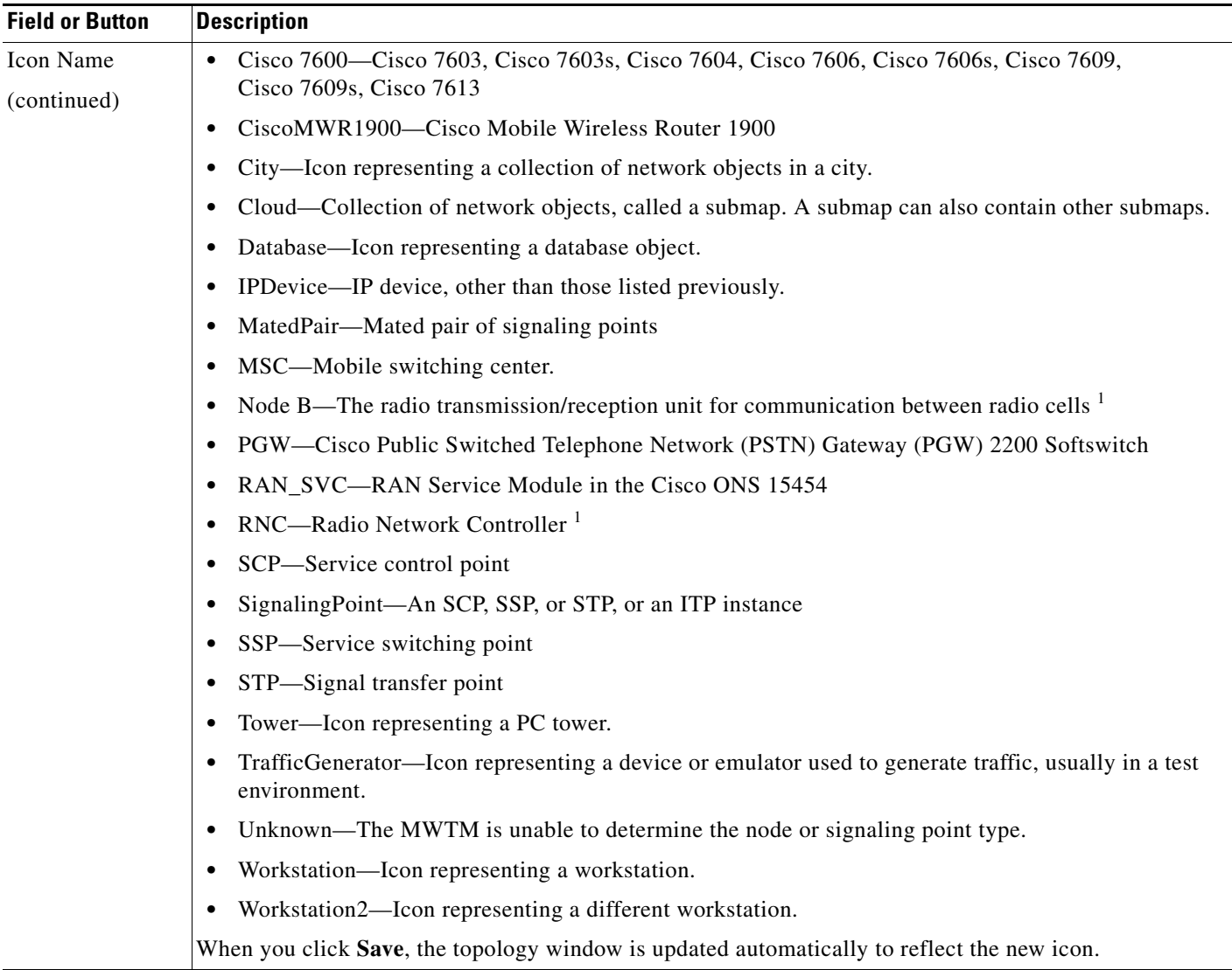

П

a ka

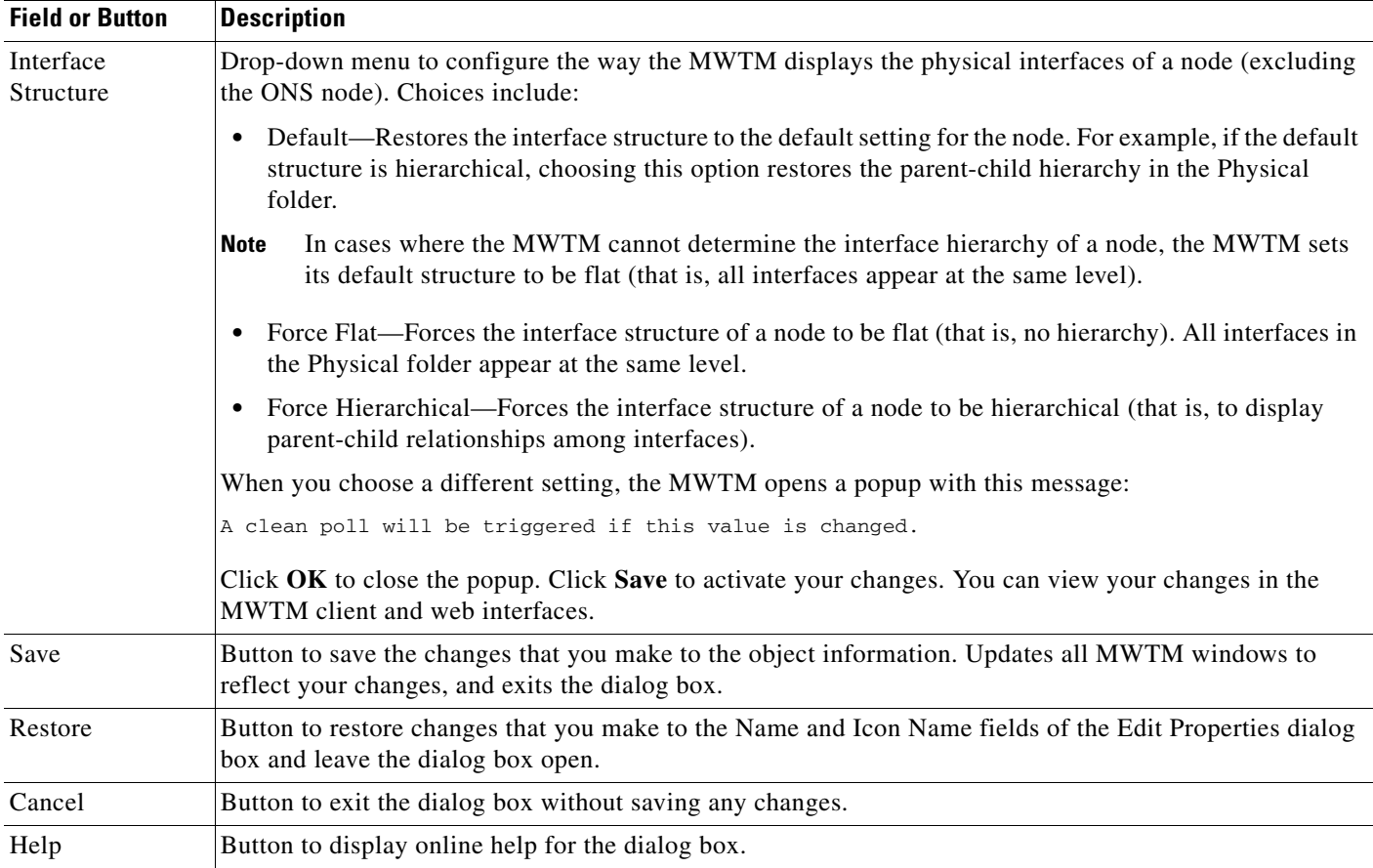

<span id="page-52-1"></span>1. The MWTM does not manage BSC, BTS, RNC, or Node B objects but displays them in the topology window to help you visualize the network.

## <span id="page-52-0"></span>**Editing Properties for a RAN-O Backhaul**

To edit the properties of a backhaul or virtual backhaul interface, right-click the backhaul object in the navigation tree or right pane, and choose **Edit > Properties** in the right-click menu.

The MWTM displays the Edit RAN Backhaul Properties dialog box, which contains:

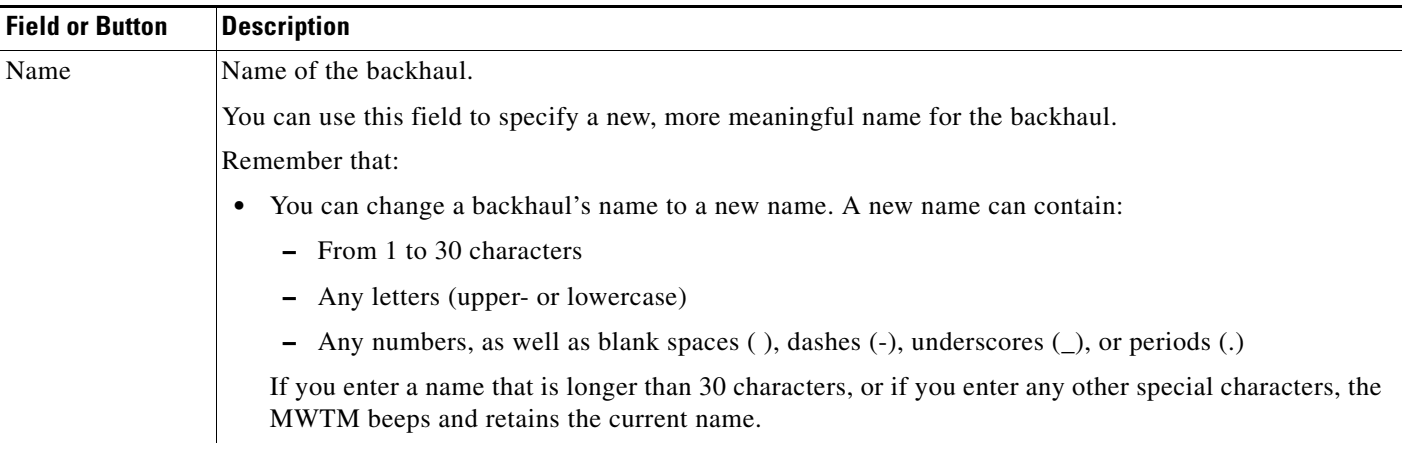

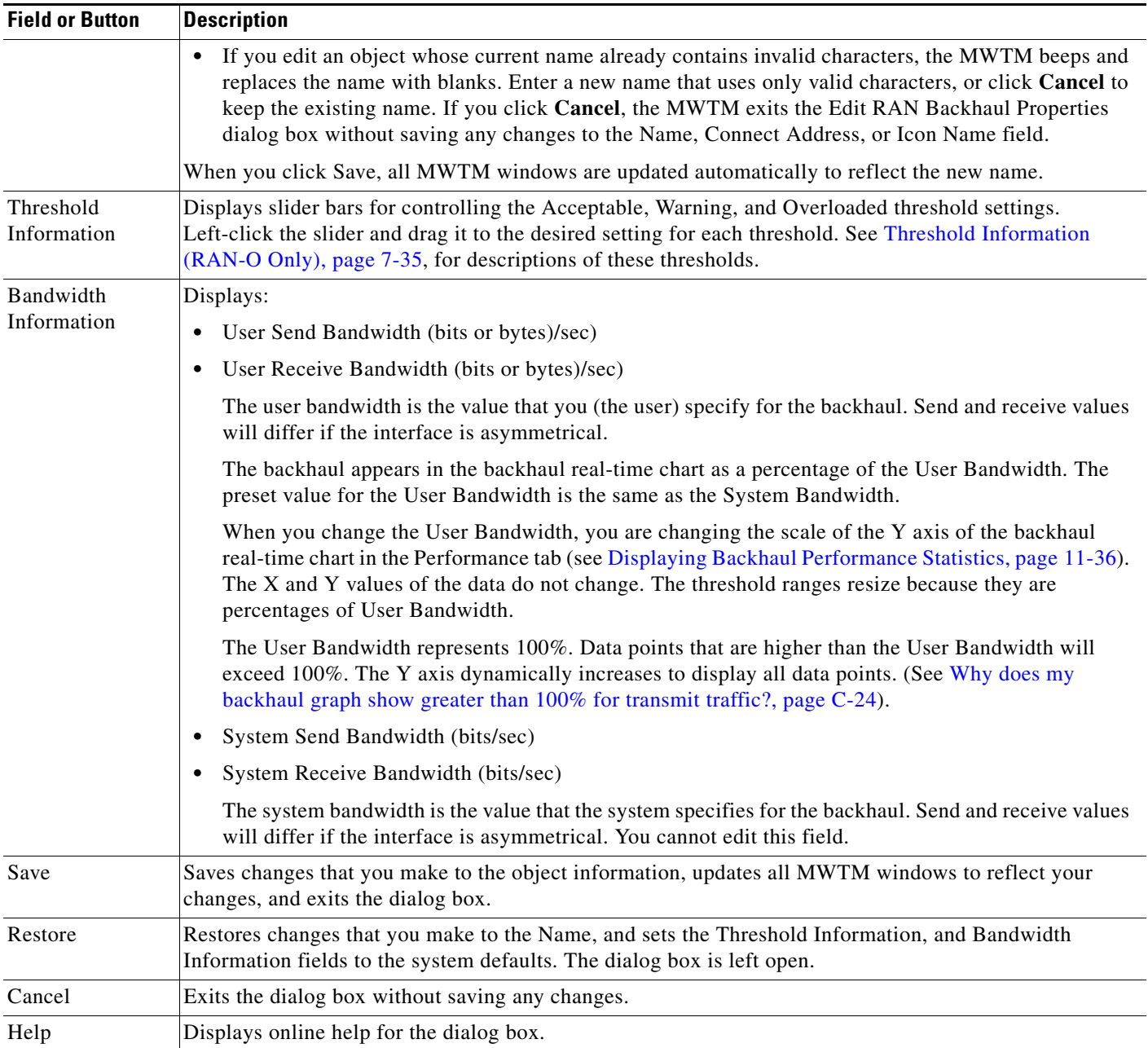

# <span id="page-53-0"></span>**Attaching Notes**

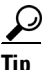

**P**<br>**Tip** Users with East Asian Languages configured on Windows are supported.

You use the MWTM to annotate an object, attaching a descriptive string to it. To attach a note to an object, in the:

**•** MWTM client, right-click the object in the navigation tree, then choose **Edit > Notes**. The Edit Notes dialog box appears.

**•** Web interface, left-click the object in the navigation tree, click the Notes tab, then click **Edit**. The text area becomes active.

**Note** You can add a note to a node by using either the MWTM client or the web interface. You can also view the note from either interface.

The Edit Notes dialog contains:

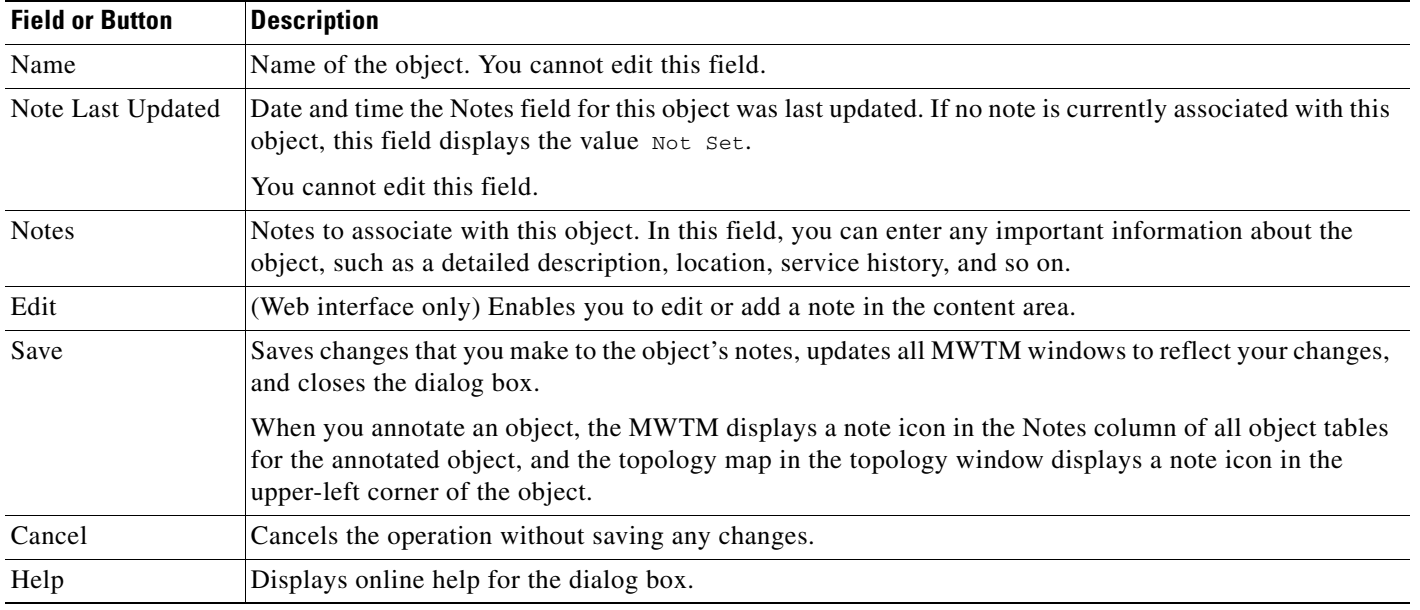

#### **Related Topic**

**•** [Viewing Notes, page 8-55](#page-54-0)

## <span id="page-54-0"></span>**Viewing Notes**

You use the MWTM to view any notes that are associated with an object. To view a note:

- **•** Select an object in the navigation tree, then click the Notes tab.
- **•** Right-click an object in a window, then choose **View > Notes**. (The Notes option is dimmed if no note is associated with the chosen object.)

The MWTM displays the Notes tab for the chosen object, which shows:

- **•** Notes associated with the object.
- The date and time the notes associated with the object were last updated, or the message Not Set if no notes are associated with the object.
- The message No Notes if no notes are associated with the object.

### ∾

**Note** The Notes tab is not supported on the DEFAULT View in the web interface.

Г

For example, to view a note for a node, right-click the node in the Node table in the right pane or in a view in the navigation tree, then choose **View > Notes** in the right-click menu.

#### **Related Topic**

• [Attaching Notes, page 8-54](#page-53-0)

## <span id="page-55-0"></span>**Deleting Objects**

After discovery, the objects in your network are known to the MWTM and added to the MWTM database. Physically deleting objects from your network is not the same as deleting them from the MWTM database. These sections describe the differences between deleting objects from your network, the MWTM database, and the MWTM discovery database, and the procedures for doing so:

- **•** [Deleting an Object from Your Network, page 8-56](#page-55-1)
- **•** [Deleting an Object from the MWTM Database, page 8-56](#page-55-2)

### <span id="page-55-1"></span>**Deleting an Object from Your Network**

If you physically delete a known object from your network (for example, by powering down a node), it remains in the MWTM database, the MWTM labels it Unknown, and the system administrator is responsible for deleting it from the MWTM database, if you choose to do so.

**Note** For nodes, the MWTM also labels all associated network objects Unknown because the MWTM attempts to poll the node and gets no response. For details on polling nodes, see Polling Nodes, page 7-50.

### <span id="page-55-2"></span>**Deleting an Object from the MWTM Database**

Typically, you delete an object from the MWTM database for one of these reasons:

- You physically deleted the object from your network. This is the most common reason for deleting a object from the MWTM database.
- The object state is one of these:

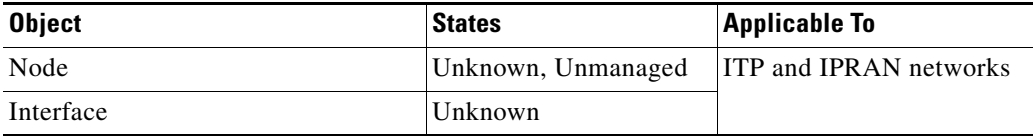

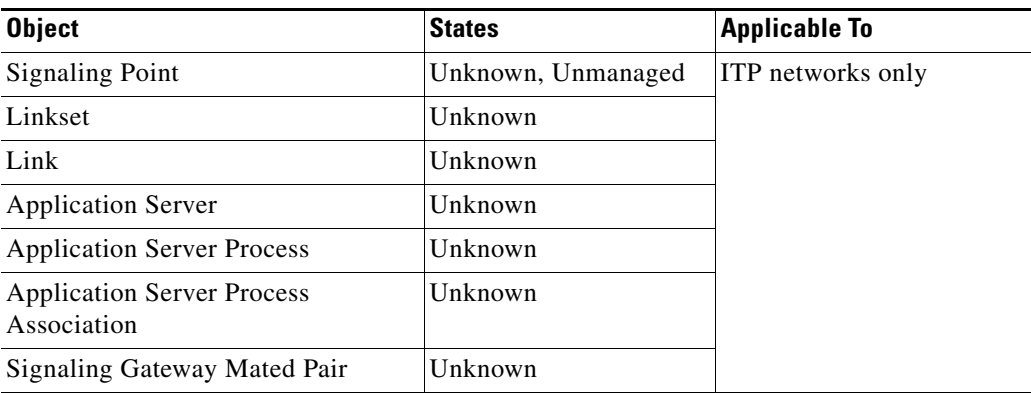

You are aware of the reason for the state, and you no longer want to see the object in the MWTM displays. For example, the object might be a test lab device, or it could be associated with an object that was removed from the network.

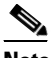

**Note** If an object has at least one adjacent object in Active, Discovering, Waiting, or Warning state, you cannot delete the object. If you try, the MWTM cancels the deletion.

**•** If you delete all associated connections to an Unmanaged object, the MWTM does not automatically delete the object. Instead, you must manually delete the object.

If you have physically deleted a known object from your network, and you then delete it from the MWTM, it is no longer in the MWTM database, it does not appear in MWTM windows, and it is not discovered when you run discovery.

If you have *not* physically deleted a known object from your network, and you delete it from the MWTM, any associated objects are also automatically deleted from the MWTM database (if applicable). However, at the next poll the MWTM finds the object (and any associated objects) and adds it back to the MWTM database, setting the status appropriately. If this happens, do not delete the object again. Instead, set it to Ignored. See [Ignoring and Unignoring Objects, page 8-60](#page-59-1), for more information.

To delete an object from the MWTM database, use one of these procedures:

**Note** If you delete an object from the MWTM database, the object is deleted for all MWTM clients and views that are connected to that MWTM server.

- **•** Select one or more objects in a window, then choose **Edit > Delete** from the MWTM main menu.
- **•** Right-click the object in a window, then select **Delete** from the right-click menu. (You cannot delete more than one object at a time from the right-click menu.)

The MWTM asks you to confirm the deletion. Click:

- **• Yes** to delete the chosen objects. The MWTM deletes the objects from the MWTM database.
- **• No** to return to the window without deleting any objects from the MWTM database.

You can also enter the **mwtm delete** commands from the command line interface to delete one or more objects from the MWTM database. See mwtm delete, page B-25, for more information on the use of this command.

 $\mathbf I$ 

### **Deleting a Node from the MWTM Discovery Dialog**

If you want to completely eliminate a given node from the MWTM database, you can delete it from the MWTM Discovery dialog box, ensuring that the MWTM never even discovers it.

**Note** If you delete a node from the MWTM Discovery dialog box, the node is deleted for *all* MWTM clients and views connected to that MWTM server.

To delete a node from the MWTM Discovery dialog box:

- **Step 1** Choose **Network > Network Discovery** from the MWTM main menu. The Discovery dialog box appears.
- **Step 2** Click the **Discovery** tab.
- **Step 3** In the Discovered Nodes table, select the node that you want to delete.
- **Step 4** Click **Delete Node**.

The MWTM deletes the nodes from the MWTM database, without asking for confirmation. The MWTM will no longer discover the nodes.

# <span id="page-57-0"></span>**Unmanaging and Managing Nodes or ITP Signaling Points**

You use the MWTM to change a node or any associated signaling point to the Unmanaged state. You can also remove the Unmanaged state from these objects.

In some situations, you might not want to a node or signaling point to appear in MWTM windows. However, you might be unable to delete the object from the MWTM database. For example, if:

- You have not physically deleted a known node or signaling point from your network, and you delete it from the MWTM, the object is removed from the poll list. However, at the next poll, the MWTM returns the object to the DEFAULT view. If you are using a custom view, the MWTM labels the object as new.
- **•** A node has at least one adjacent node in Active, Discovering, Waiting, or Warning state; or, if a signaling point has at least one adjacent signaling point in Active or Warning state, you cannot delete the node or signaling point. If you try, the MWTM cancels the deletion.

In these situations, you can label the object as Unmanaged. When you set a node or signaling point to the Unmanaged state, the MWTM removes the object from the poll list.

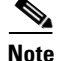

**Note** Users with authentication level Network Administrator (level 4) and higher can only Unmanage nodes or ITP signaling points.

Users with authentication level System Administrator (level 5) can Manage nodes or ITP signaling points.

**Note** If you change a node or signaling point to the Unmanaged state, the object is Unmanaged for all MWTM clients and views connected to that MWTM server.

To label a node or signaling point Unmanaged:

**Step 1** Choose the node or signaling point in a window.

**Note** You cannot label a node Unmanaged if it has a Node Type of Unknown. If you select a node with a Node Type of Unknown, this menu option is dimmed and cannot be chosen. If you select more than one node, and at least one of them has a Node Type of Unknown, this menu option is grayed-out and cannot be chosen.

- **Step 2** Select **Unmanage** from the right-click menu. The MWTM labels the chosen node and any associated signaling point(s) Unmanaged and removes them from the poll list.
	-

**Note** When you set a node or signaling point to the Unmanaged state, the events for the object will continue to appear in the Events window. If you want to suppress events for unmanaged objects, see Setting Alarm or Event Filters, page 9-12).

You can also remove the Unmanaged status from a node or signaling point, when you are ready to return them to the MWTM poll list. To remove the Unmanaged status from an object:

**Step 1** Select the node or signaling point in a window.

**Note** You cannot remove the Unmanaged status from a node with a Node Type of Unknown. If you select a node with a Node Type of Unknown, then this menu option is dimmed and cannot be chosen. If you select more than one node, and at least one of them has a Node Type of Unknown, then this menu option is grayed-out and cannot be chosen.

**Step 2** Select **Manage** from the right-click menu. The MWTM removes the Unmanaged status from the chosen node, returns it to the poll list, and polls it immediately.

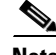

**Note** (ITP only) You can also remove the Unmanaged status from a signaling point, when you are ready to return the signaling point to the MWTM poll list. To remove the Unmanaged status from a signaling point, right-click a signaling point in a window, then select **Manage Node** from the right-click menu. The MWTM removes the Unmanaged status from the chosen signaling point, the node associated with the signaling point, and all other signaling points associated with that node. The MWTM then returns these objects to the poll list, and polls them immediately.

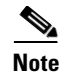

**Note** In MWTM Web interface, to manage/unmanage the nodes, select Manage/Unmanage Node option from the Actions menu of the Details tab.

# <span id="page-59-0"></span>**Excluding Nodes or ITP Signaling Points from a View**

To exclude a node or signaling point from the current view, right-click the node or signaling point in a window, then select **Exclude from View** in the right-click menu. The MWTM excludes the node or signaling point from the current view. See Creating a New View, page 6-7, for more information about excluding objects from views.

# <span id="page-59-1"></span>**Ignoring and Unignoring Objects**

You can instruct the MWTM to ignore an object when it aggregates and displays network data. Setting objects to Ignored prevents known problems from affecting MWTM displays for associated network objects. In effect, you are preventing a known problem from distracting you from other, more urgent network problems.

#### **Example:**

You can set a node to Ignored before shutting down the node for maintenance.

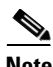

**Note** If you set an object to Ignored, the object is ignored for all MWTM clients and views connected to that MWTM server.

Also, if you set an object to Ignored, make a note of the change, and remember to reset the object when the problem is corrected or the maintenance is complete.

• To set an object to Ignored:

Right-click the object, then select **Ignore** from the menu

or

In the object window in the right pane, check the **Ignored** check box.

- **•** To display all objects that are ignored in the object window, click the Ignored column heading. The MWTM displays all ignored objects at the top of the table.
- **•** To set an object to ignore in the topology window, select an object in the topology map, then, in the left pane, select the **Ignored** check box for the object you want to ignore.
- **•** To unignore an object, right-click the object, then select **Unignore** from the menu.

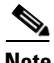

**Note** In MWTM Web interface, to ignore or unignore the objects, select Ignore/Unignore option from the Actions menu of the Details tab.